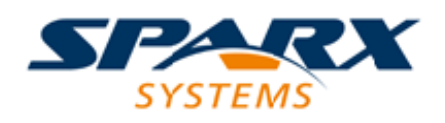

# **ENTERPRISE ARCHITECT**

**用户指南系列**

# **可重用资产服务 (RAS)**

Author: Sparx Systems Date: 20/06/2023

Version: 16.1

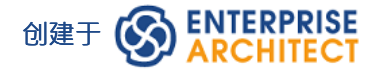

# **目录**

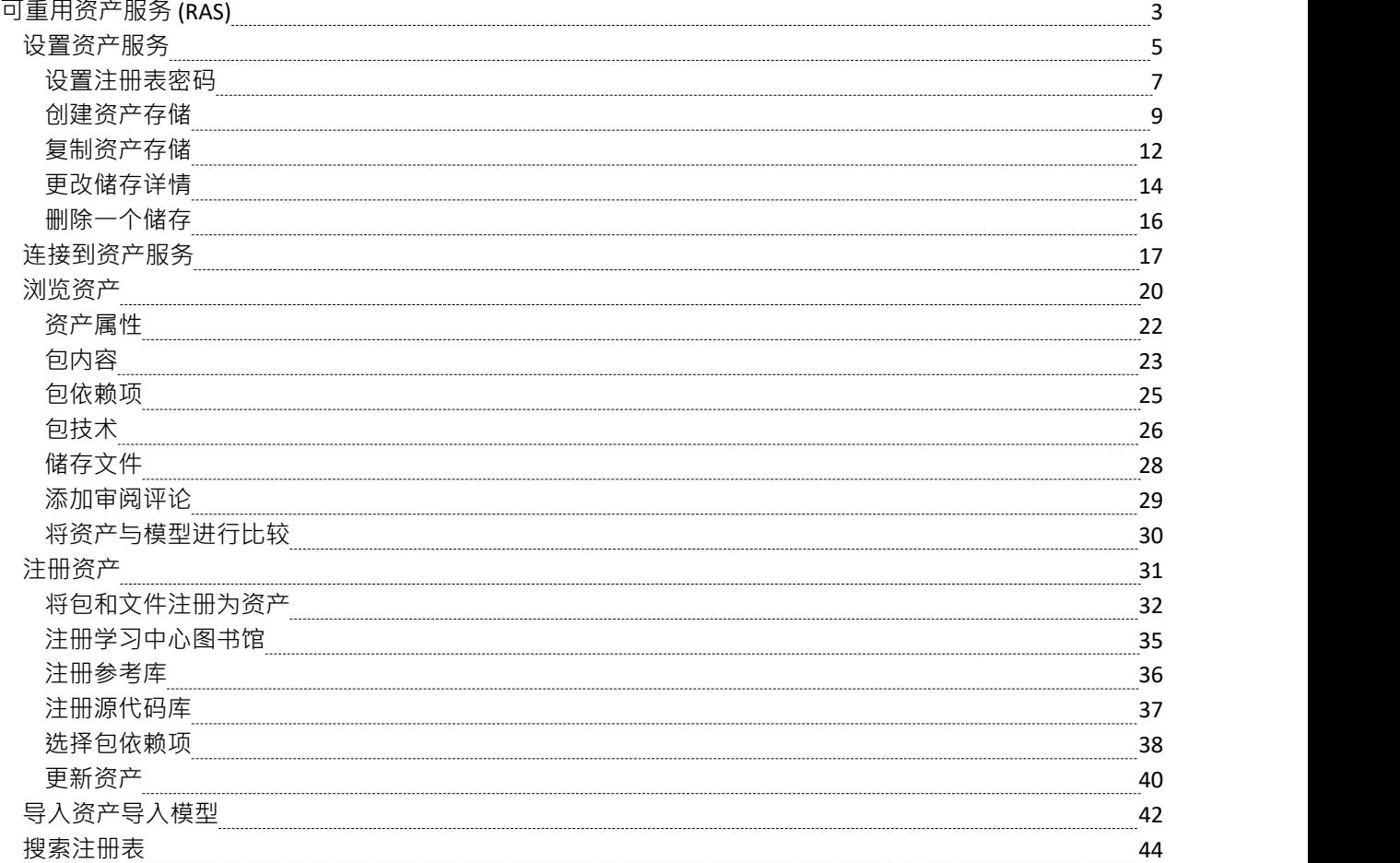

# **可重用资产服务 (RAS)**

在大型组织中,用户组可以按地理距离分隔并位于不同的网络上。如果没有使用外部版本控制工具或在项目之 间手动分发 XMI 文件的复杂性,这会使共享通用数据、标准和建模结构变得困难。 Enterprise Architect支持可 重用资产服务 (RAS),它为建模者提供了一种简单方便的机制来分发或下载可重用模型结构、信息以及公司指 令和标准。共享存储库可通过专业云服务器连接进行访问,使分布式团队可以访问。设置可重用数据的人可以 保留对资源或资产的治理,而服务的用户可以轻松地审阅信息的流通性并将最新版本下载到他们的模型或文件 夹中。

RAS 让分布式团队可以方便地访问共享数据的单一源",包括项目里程碑、架构框架和行业标准。

#### **可重用资产**

A重复使用的储存存储在专业云服务器存储库中。 可重用资产可以包括:

- 包含元素、图表和结构的包 ( 从浏览器窗口中的任何点绘制 ) , 以及
- · 学习中心主题
- 各种文本、代码和图形格式的文件, 包括 .qea 和 .eap 文件

例如,资产可以是:

- · A通用的类或框架
- 基线或包模型
- · A组常见的需求或使用案例
- · 规范A草案
- · 营销资料

#### **储存结构与使用**

A重用资产注册表包含任意数量的存储,这些存储可以不受任何用户保护以供任何用户创建,也可以由管理员 密码限制更改。每个储存可以包含任意数量的资产包控股建模结构,以及包含文本或图形信息和数据的文件。 当用户创建储存时,他们可以使用该用户定义的密码保护来保护注册表中的内容不被更新或下载到模型中。

对于每个包,RAS 会自动识别:

- · 注册表中包的版本
- · Asset包包含的图表和元素(包括子包元素)
- · 资产包引用的任何外部元素对父包的依赖
- · 对MDG 技术的依赖

#### **特征**

以下是 RAS 中可用特征的概述。

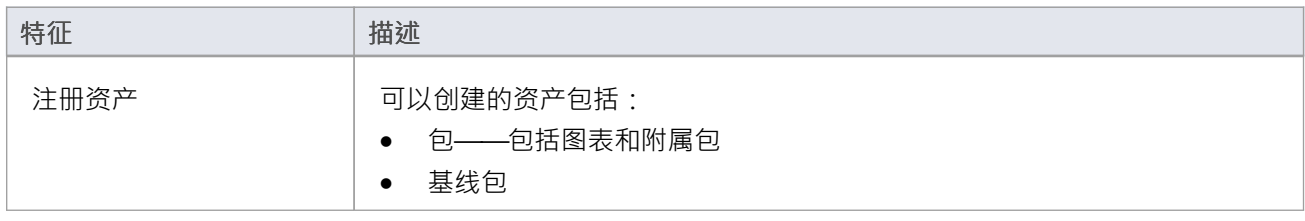

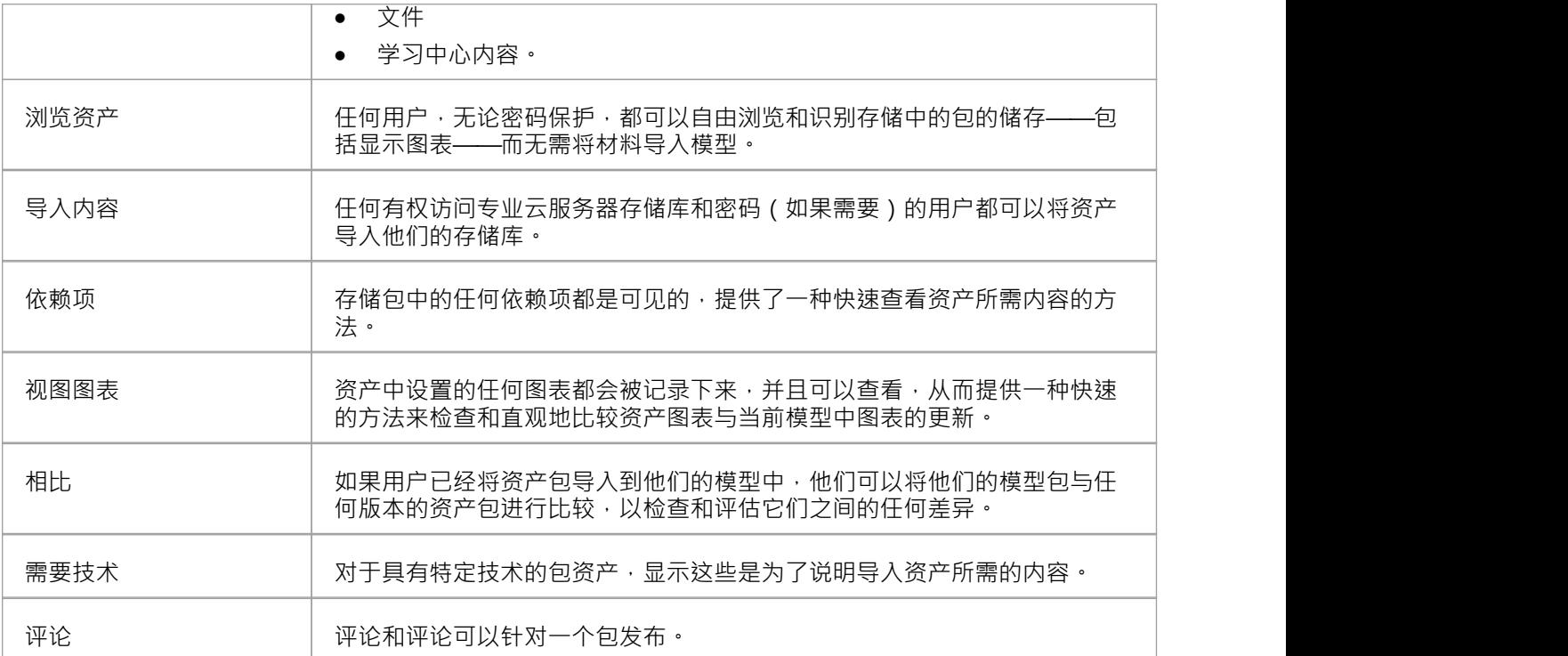

# **设置资产服务**

在可重用资产服务中设置资产和文件的过程有许多简单的阶段,通常是:

- · 识别注册表
- 创建存储,包括将现有存储储存为新存储的模板
- · 为每个存储设置密码储存
- 注册资产包和储存文件,并根据需要进行更新

### **先决条件**

由于可重用资产服务存储在专业云服务器存储库中,因此必须有专业云服务器(PCS)运行,并在此PCS上配置 和启用存储库。

#### **访问**

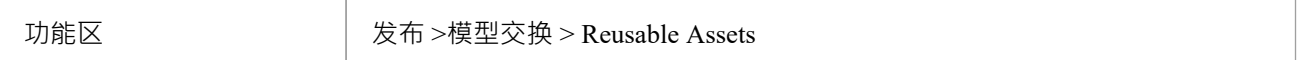

### **识别存储库**

A重用资产注册表包含在基于 PCS 的存储库中,该存储库通常由系统管理员配置。如果您有权访问现有 PCS 存 储库,则该存储库的连接详细信息可用于创建可重用资产储存。否则,如果系统管理员需要创建新的存储库, 他们将提供存储库连接详细信息供您使用。

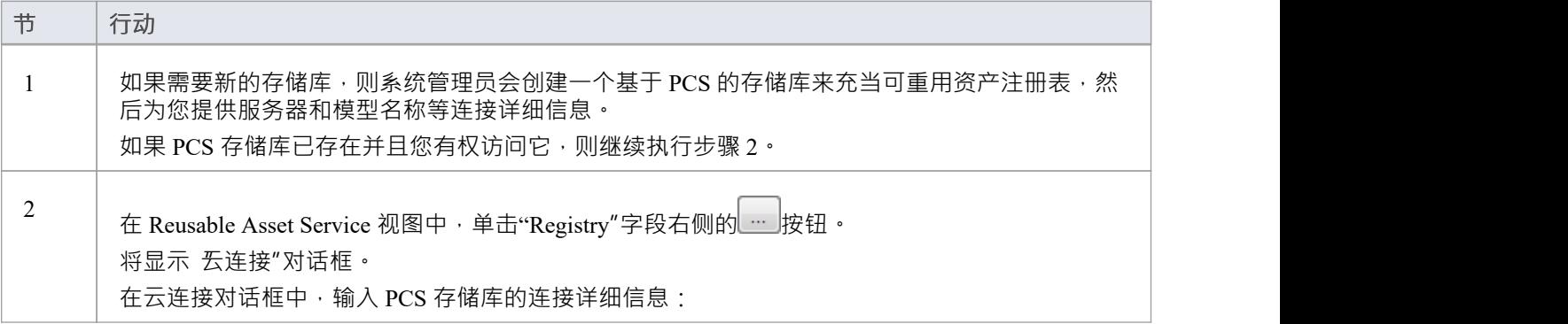

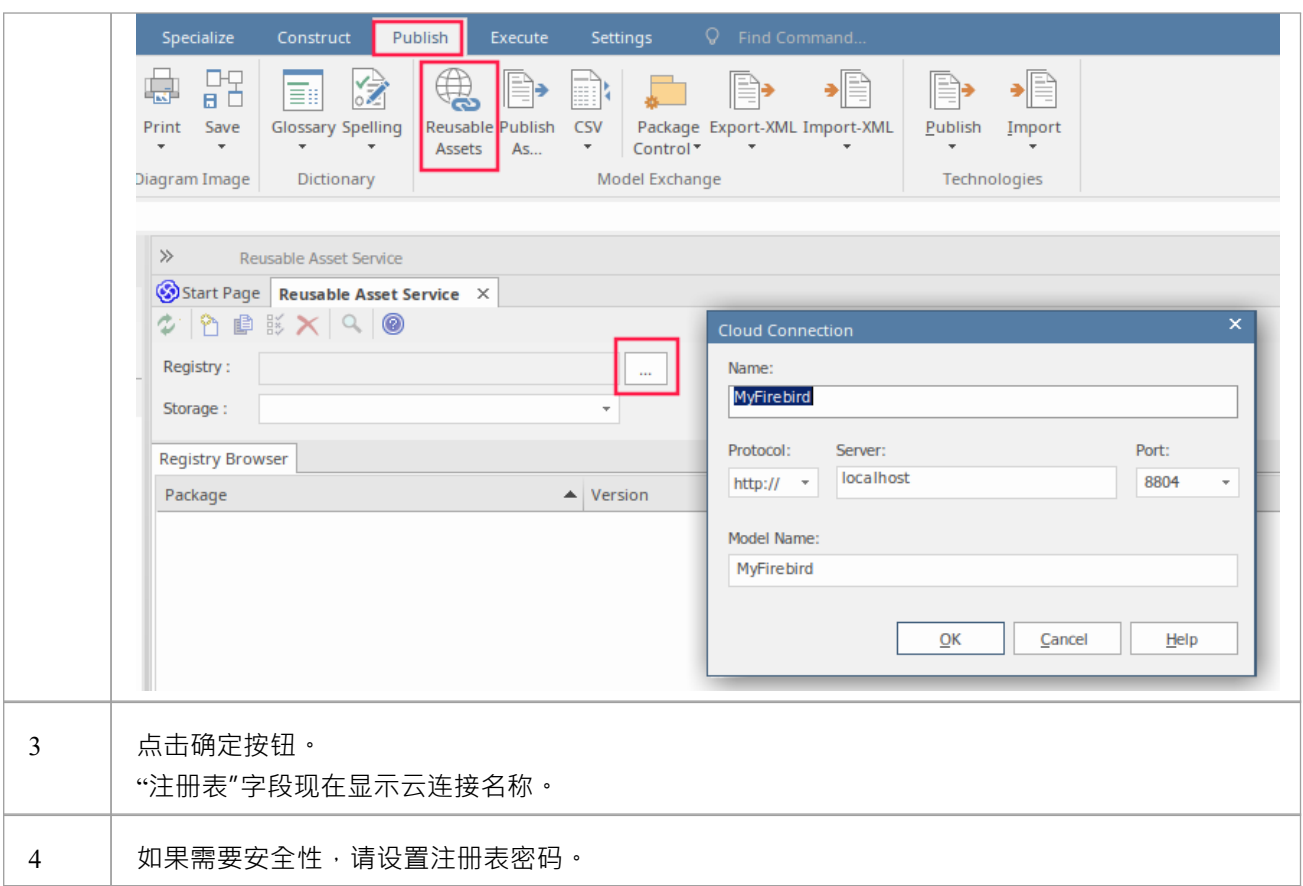

## **工具栏选项**

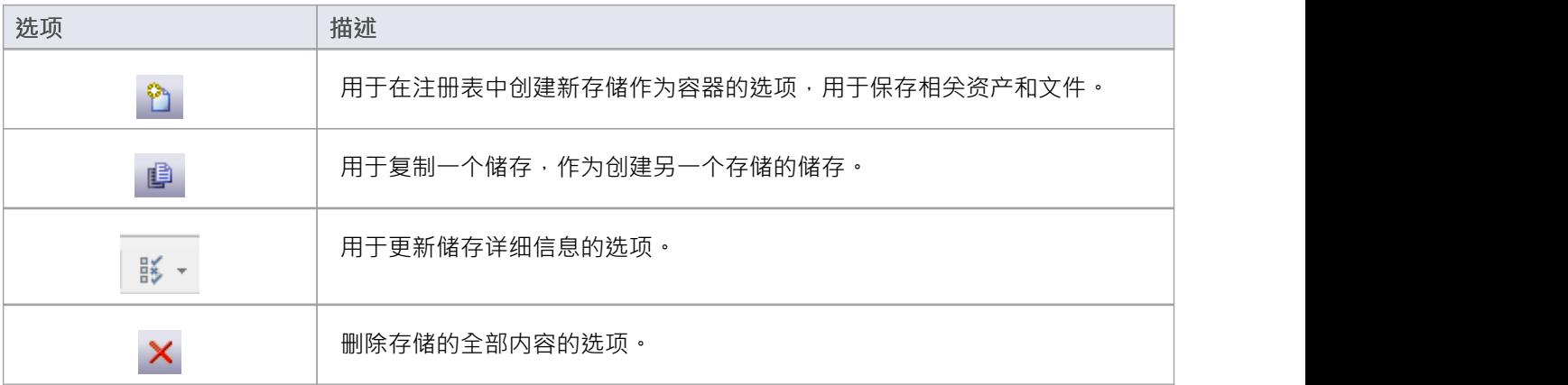

# **设置注册表密码**

作为系统管理员,您可以对注册表进行密码保护,以防止用户修改注册表;也就是说,限制用户执行顶级活 动,例如创建、修改和删除存储。设置密码保护后,只有拥有有效管理员密码的用户才能修改注册表。 您还可以定期更改密码,以增加安全性。

### **访问**

为了设置注册表管理员密码:

- 在Enterprise Architect中, 打开指定为 RAS Registry 的云模型
- 打开 RAS 窗口 ( 发布 >模型交换 > 可重用资产 )
- 设置管理员密码"按钮显示在 注册表"字段旁边

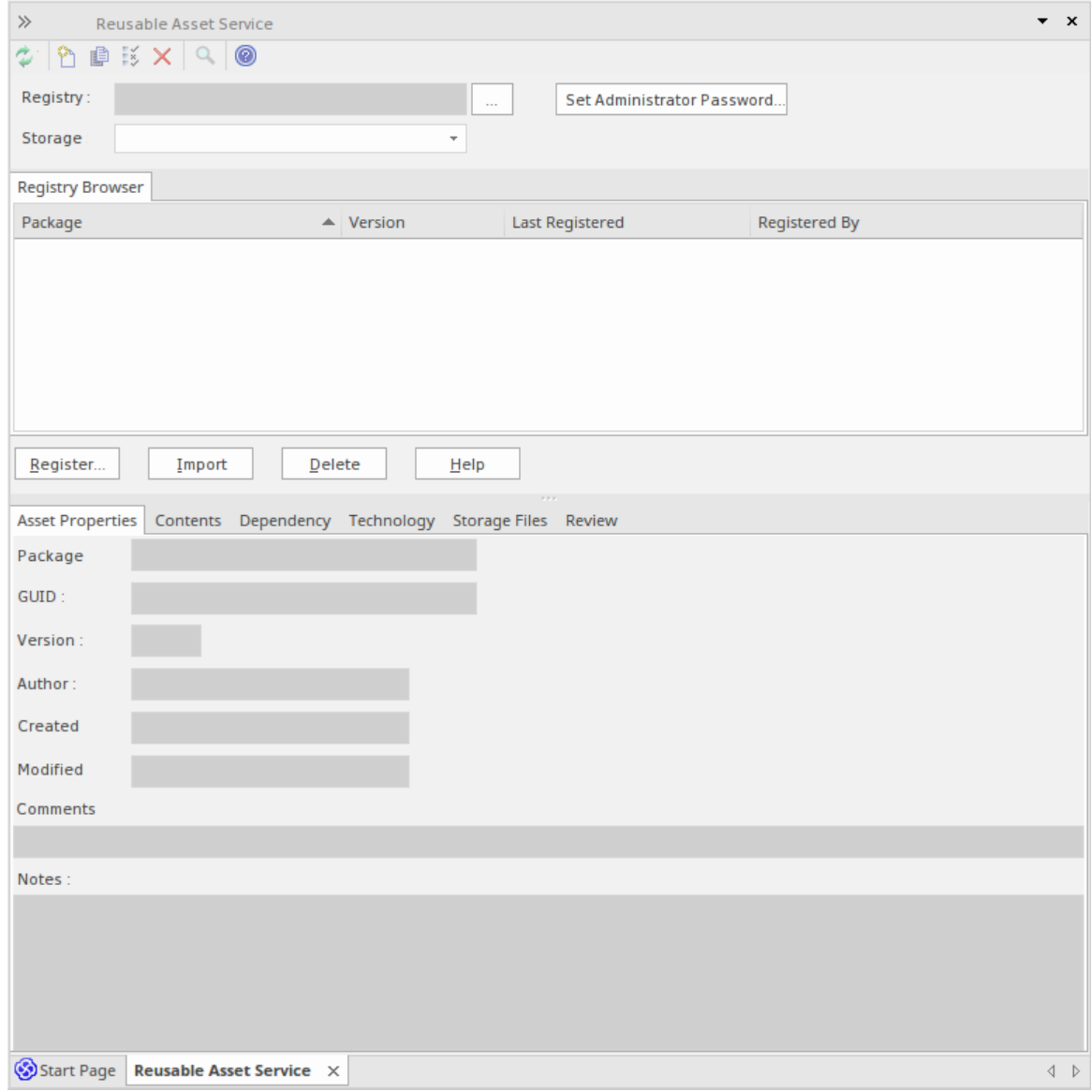

单击此按钮以显示 设置管理员密码"对话框

### **设置管理员密码**

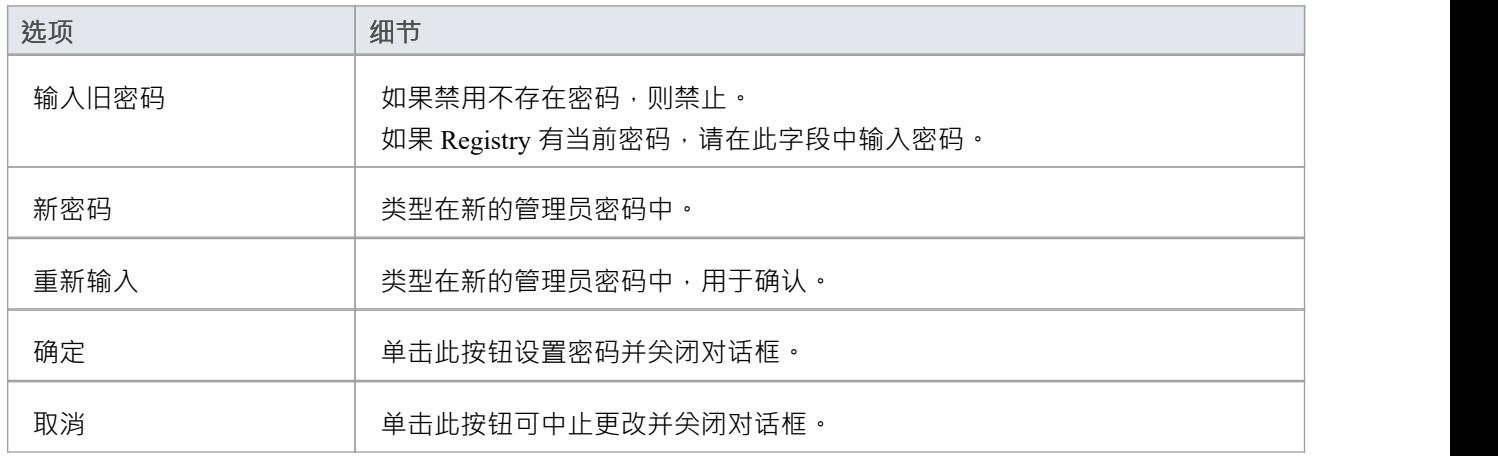

### **注记**

• 要从注册表中删除密码保护,请完成 输入旧密码"字段,但将 新密码"和 重新输入新密码"字段留空

• 如果一个储存有一个 完全"访问,那么您可以使用管理员密码或 完全访问"密码来修改储存

# **创建资产存储**

A储存是 Registry 中的一个容器,用于保存相关的资产和文件。注册表中可以有多个存储,以支持您的组织可能 定义的不同工作领域或目的。

### **创建存储**

创建新储存时,您可以选择设置存储的类型。可用的储存器类型包括:

- · 模型包- 包含资产包和/或文件
- · 学习中心图书馆-学习中心图书馆内容
- · 参考Data Library Enterprise Architect参考Data Library
- · 源代码库 可以填充任何压缩文件。

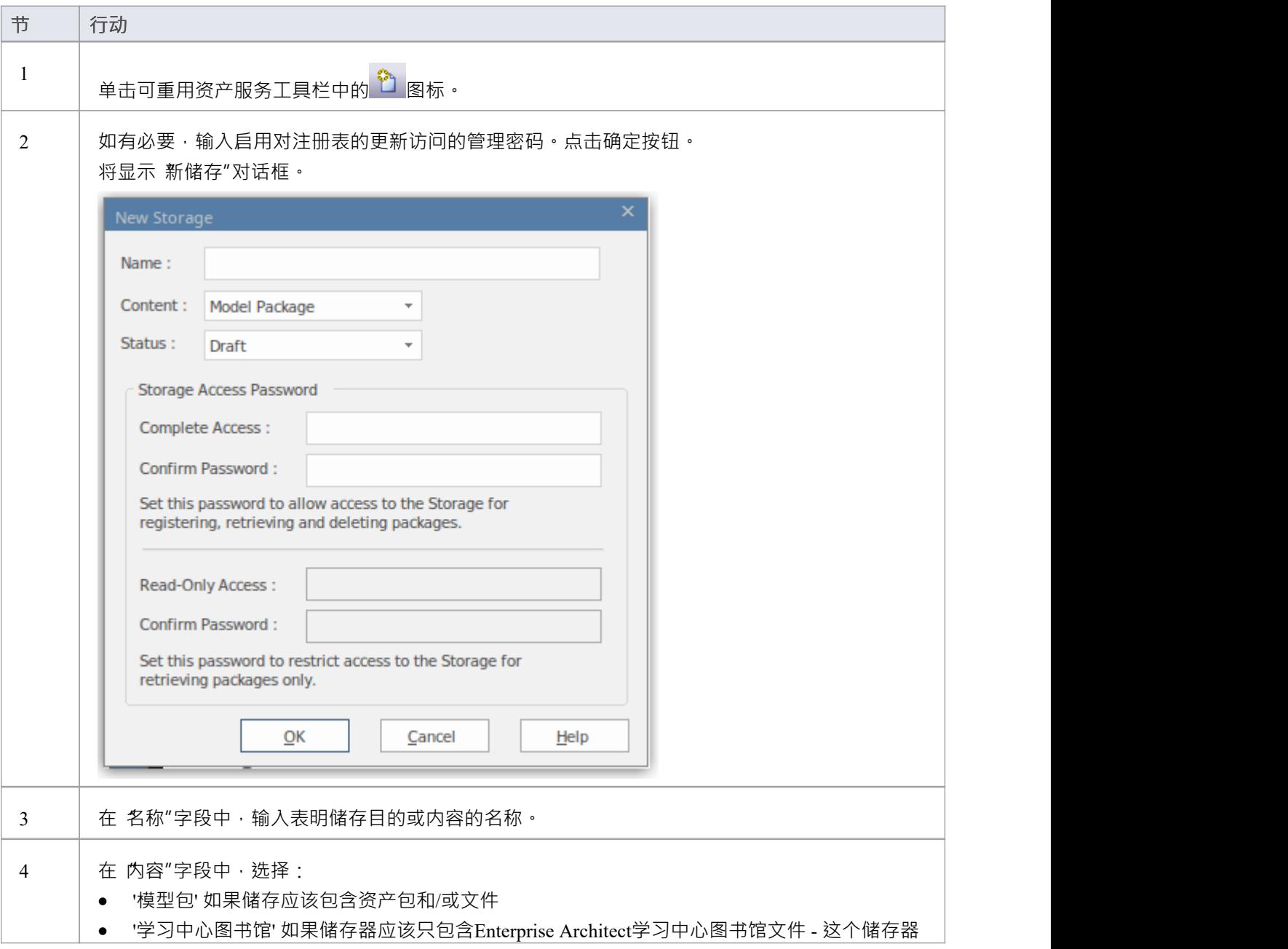

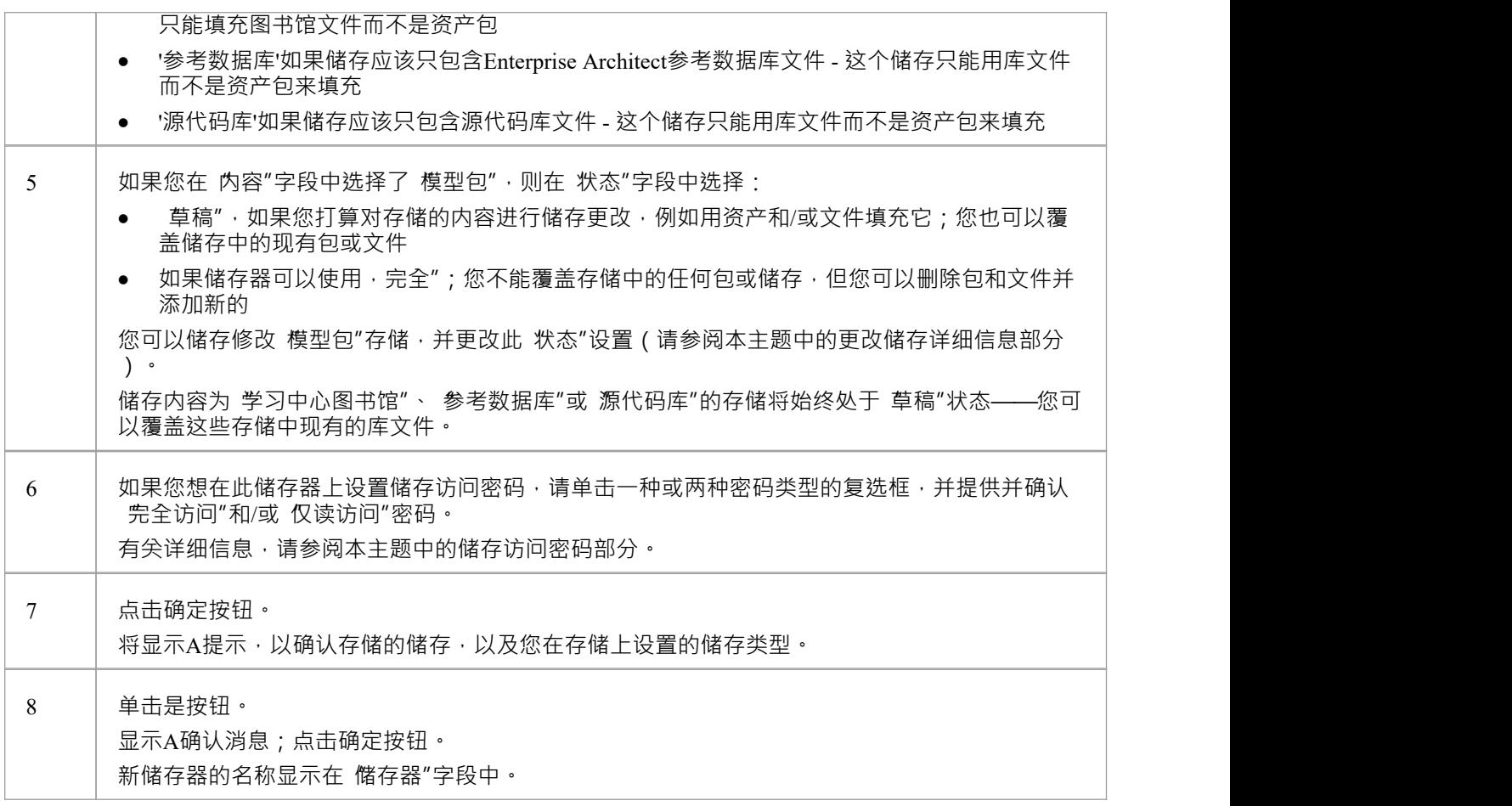

#### **储存访问密码**

注册表可以通过注册表密码保护,因此只有管理员可以创建和修改存储。如果未设置注册表密码,则可以应用 第二级密码保护。

储存器的拥有者可以应用密码保护来限制用户有意或无意地处理和修改储存器的内容。密码保护可应用于两个 级别:

- 完全访问-用户输入密码可以修改或删除储存本身,在存储储存可以注册、更新和删除注册表中的包和文 件,查看包并将资产导入到自己的模型中
- · 仅读访问- 用户输入密码并可以将资产导入他们的模型

您在设置 完全仅读访问"密码之前设置了 完全访问"密码。

如果设置了密码保护且用户没有密码,则只能查看储存的内容。如果没有设置密码保护,所有用户都可以自由 访问和修改储存器及其内容。

您在创建储存时使用 新储存"对话框设置每个储存的密码。储存后,您可以使用 修改储存访问"对话框更改或 删除现有密码,但不能添加密码。

如果储存受密码保护,当用户开始执行以下操作时,系统会显示密码提示:

- · 更改或删除储存上的密码
- · 复制储存创建一个新的储存
- · 删除储存
- · 在储存库中注册一个包或文件
- 从储存器中导入包、文件或技术
- · 从储存器中删除一个包或文件
- · 将资产包与模型中的包进行比较

当用户第一次执行这些操作时, 系统会显示密码提示:

- · 连接到注册表
- · 重新加载注册表浏览器
- 在储存Asset Services 视图的 储存"字段中选择储存

如果用户输入了正确的密码并因此建立了他们的凭据,系统不会再次为用户执行的任何有效操作显示密码提 示,直到他们:

- 在储存Asset Services 视图的 储存"字段中选择不同的储存或
- · 从注册表重新加载注册表浏览器

### **注册资产和文件**

储存存在存储,并且如果储存有密码保护,并且您有 完全访问"密码,您可以将模型中的包和系统中的文件注 册为该存储中的储存。如果资产包是使用一种或多种MDG 技术开发的,您也可以选择在储存中注册这些技术。 请参阅*注册新资产*帮助主题。

# **复制资产存储**

存储可以作为创建另一个储存的基础,例如,如果您想在不同部门、工作区域或开发上下文储存使用同一组 相。

注记:存储的 内容"无法更改, 学习中心图书馆状态、 参考数据库"或 源代码库"存储的 储存"也无法储存。

#### **复制存储**

要复制一个储存,请按照下列步骤操作。

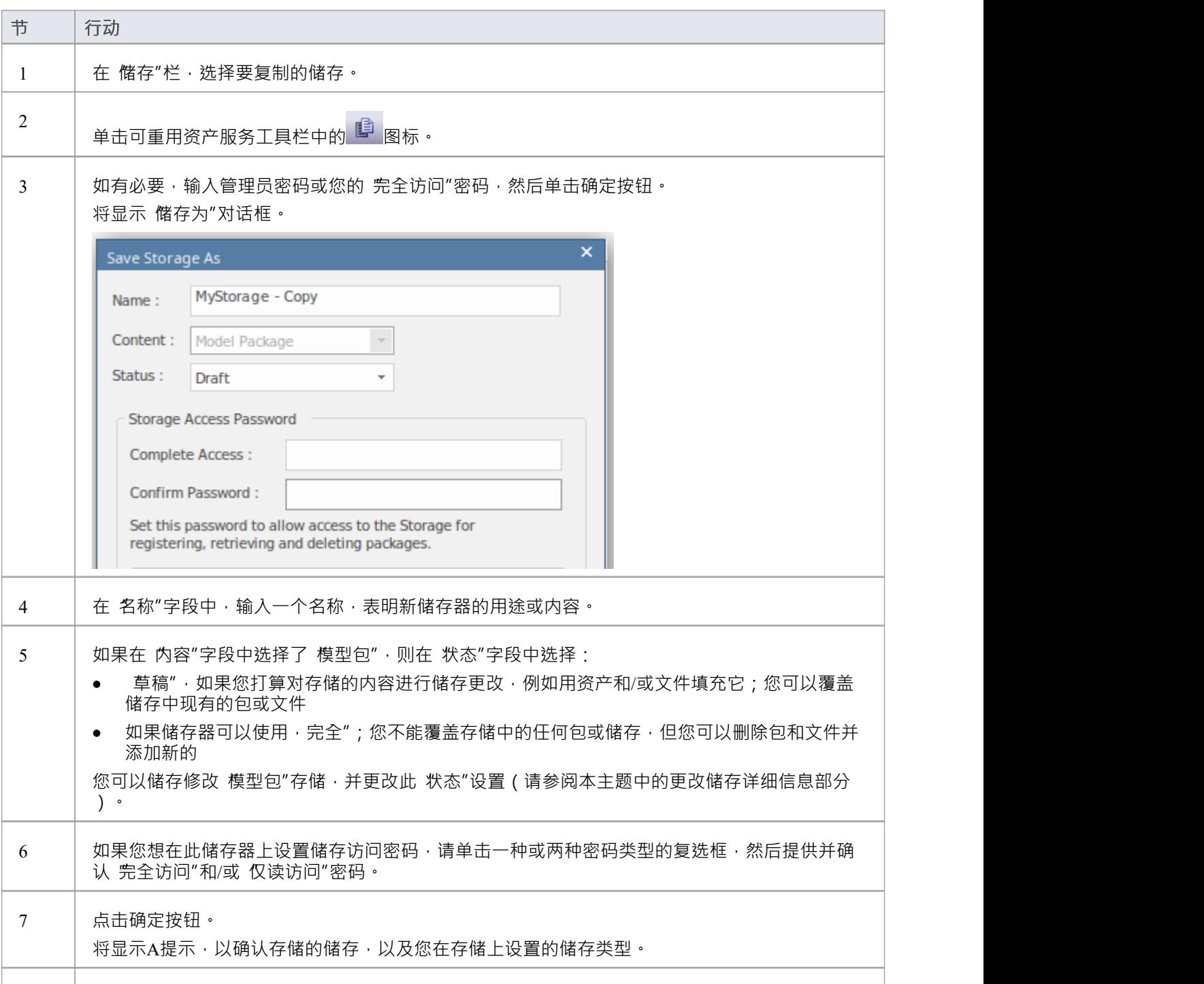

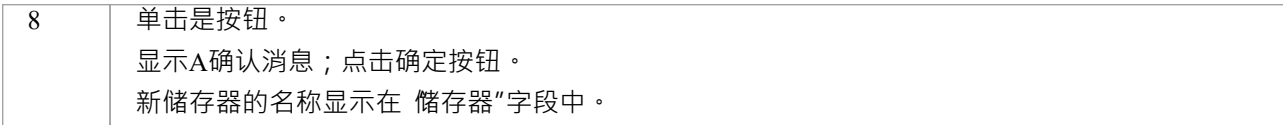

# **更改储存详情**

设置储存后,您可以稍后将其更新为:

- 更改 模型包"储存的状态
- 更改现有的 完全访问"和 仅仅读"访问密码中的一个或两个
- · 删除一个或两个密码

**注记:**有以下限制:

- · 无法在以前未设置密码的情况下添加密码。
- 除非您自己拥有 完全访问"密码,否则您无法更改或删除密码。
- 无法更改存储的 内容", 储存无法更改 学习中心图书馆"、参考数据库"或 源代码库"储存的 状态"。

### **进程**

设置存储后,您可以稍后将其更新为:

- 更改 模型包"存储的状态
- 更改现有的 完全访问"和 只读"访问密码中的一个或两个
- · 删除一个或两个密码

如果以前未设置密码,则无法添加密码。

除非您自己拥有 完全访问"密码,否则您无法更改或删除密码。

注意:不能更改存储的 内容",也不能更改 学习中心库", 参考数据库"或 源代码库"存储的 状态"。

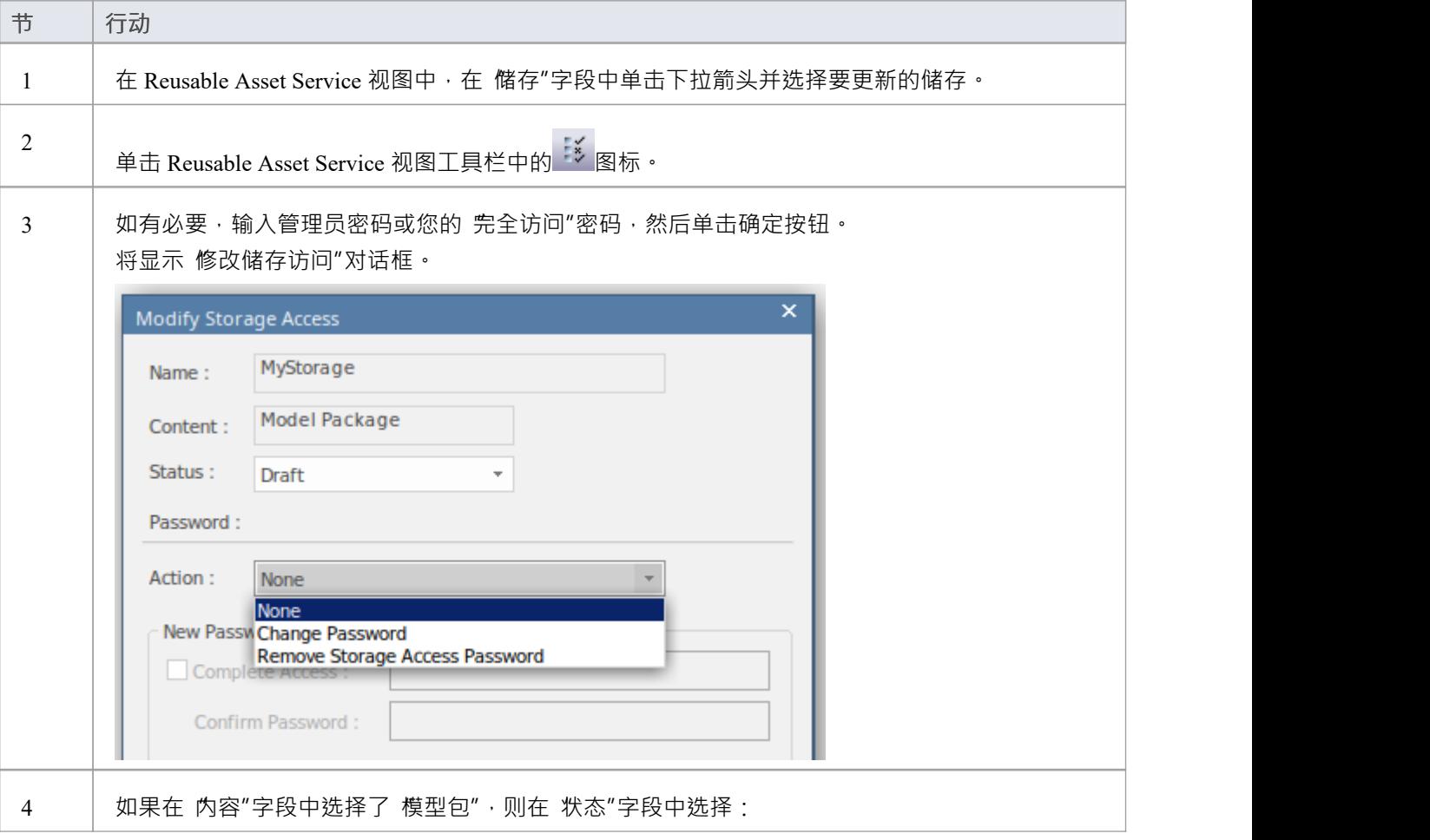

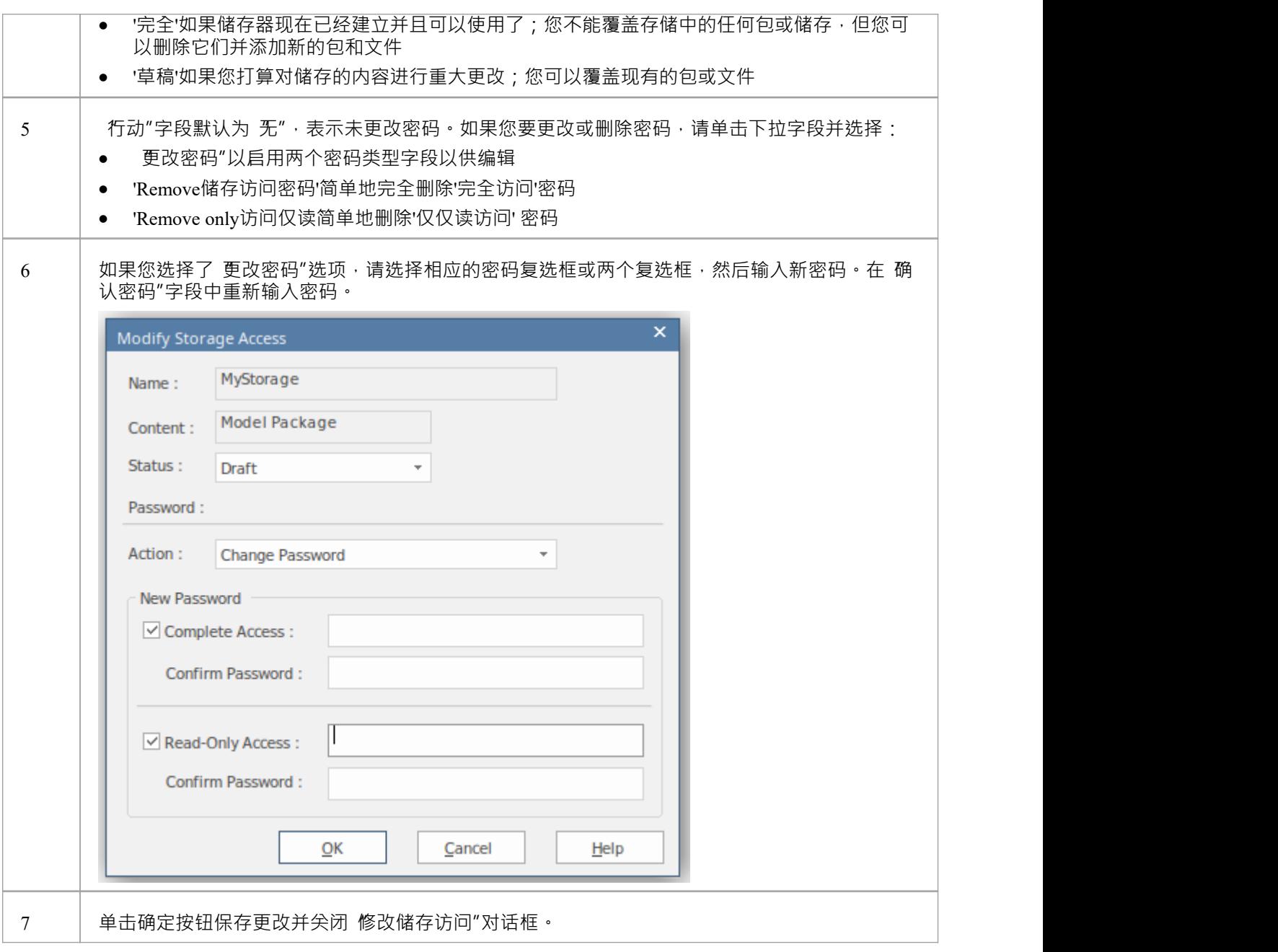

# **删除一个储存**

如果一个储存器被错误地创建了,或者在注册表中不再需要,您可以一次删除它及其包和文件的全部内容。

# **进程**

如果存储是错误创建的,或者在注册表中不再需要,则可以通过一项操作将其及其Package和文件的全部内容删<br>除。 除。

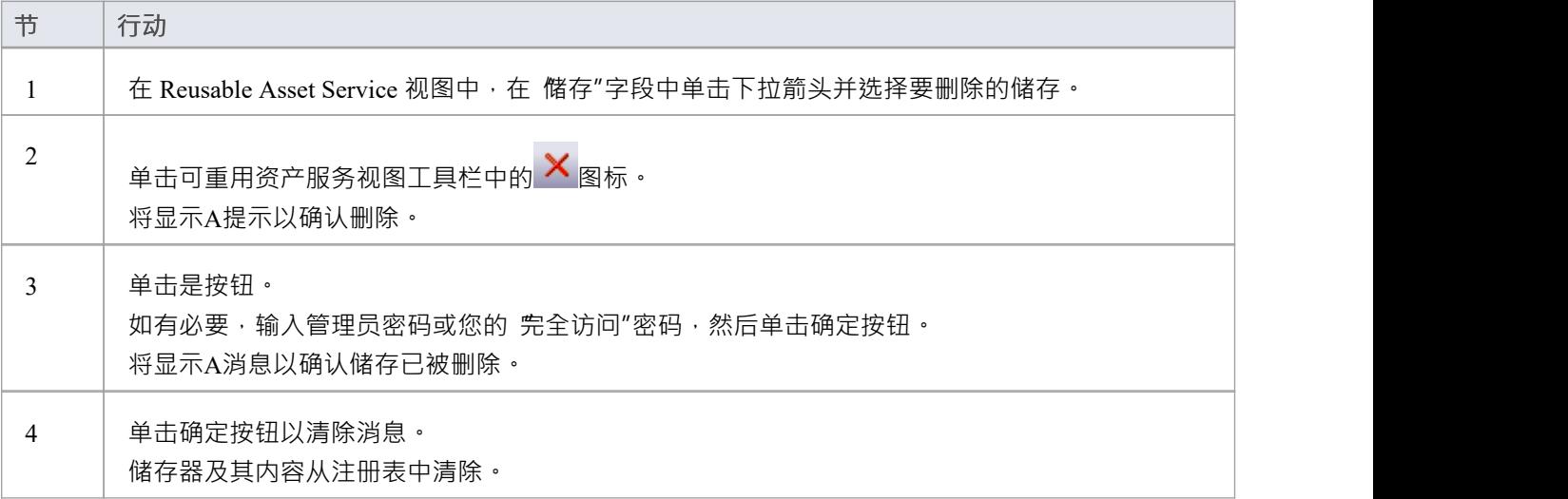

# **连接到资产服务**

Reusable Asset Service 通过远程系统上的一个或多个注册表为您提供模型结构和文档。您可以通过与相应服务器 的专业云服务器连接访问这些注册表。连接详细信息应由您的系统管理员或可重用资产服务管理员提供给您。

### **访问**

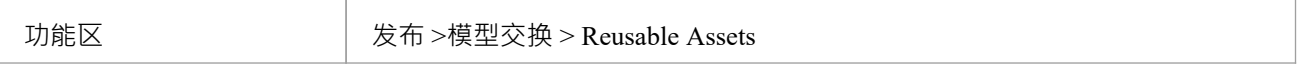

### **连接到资产**

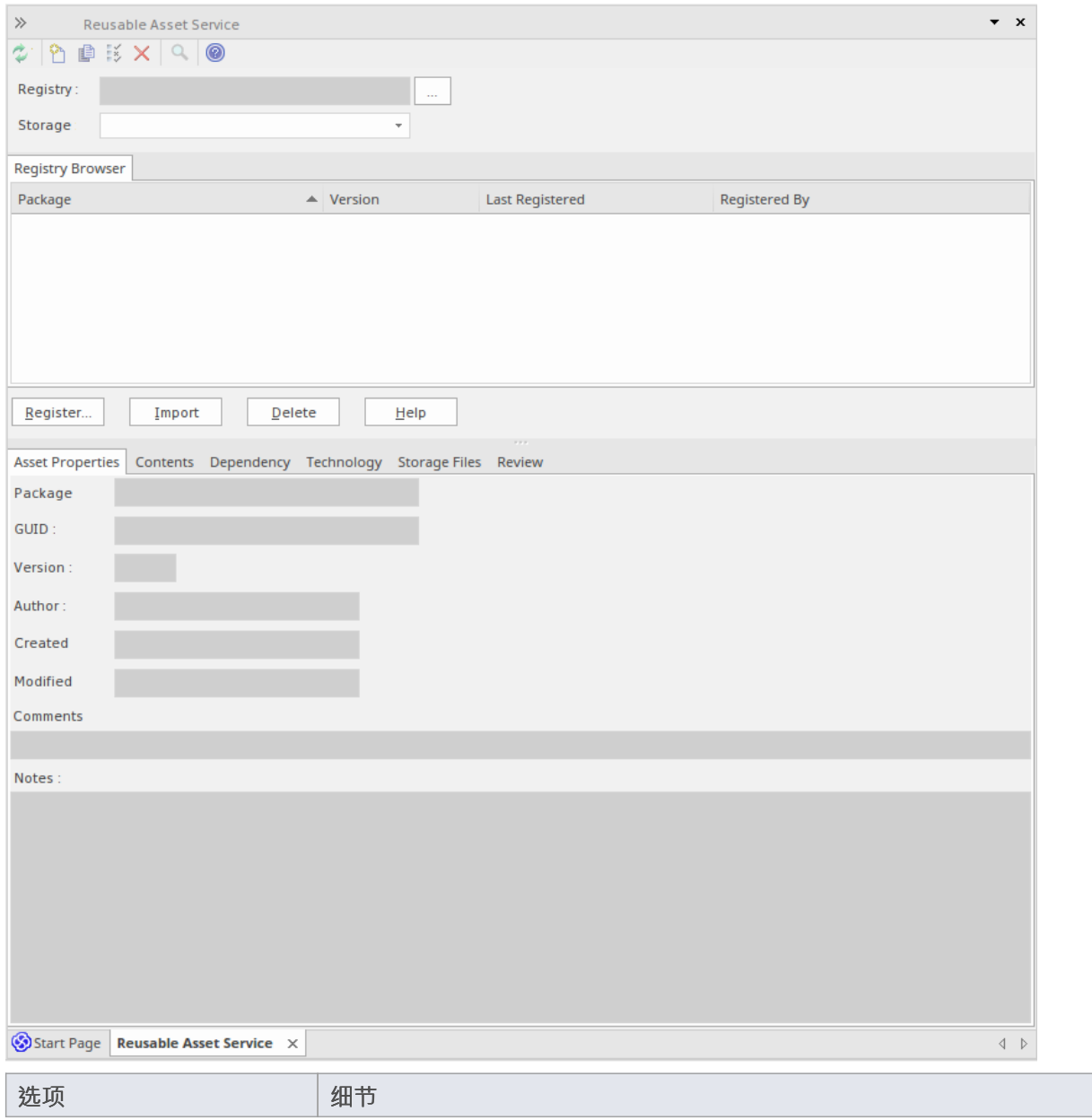

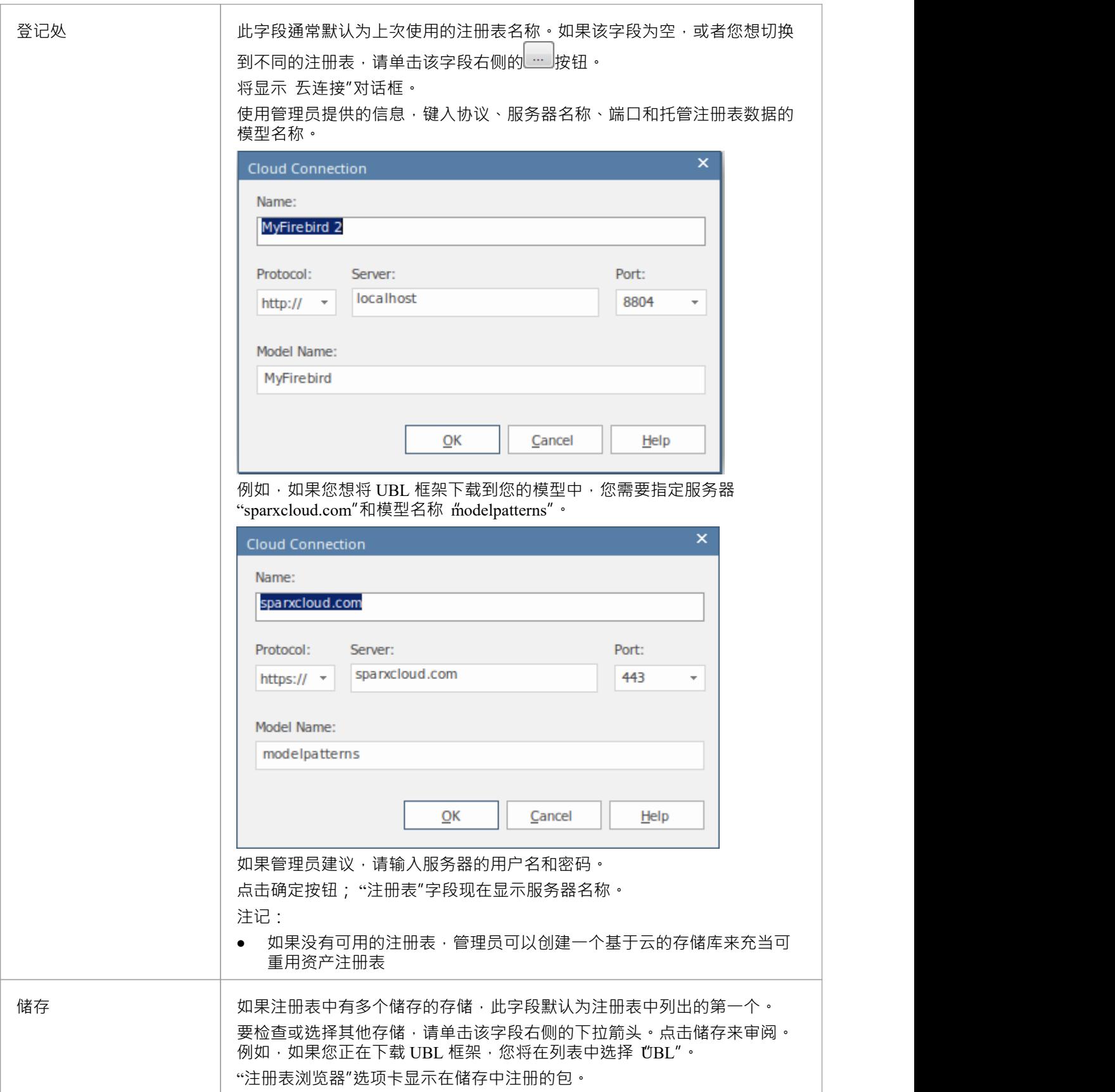

# **注记**

· Enterprise Architect的企业版、统一版和终极版中提供了可重用资产服务

# **浏览资产**

当您在储存Asset Service 中选择一个存储时, 注册表浏览器"选项卡会立即显示在该存储中注册的包的储存。您 可以使用选项卡上的上下文菜单和按钮来审阅和使用这些包。

您可以使用可审阅资产服务视图下半部分的 注册表浏览器"选项卡储存的选项卡来查看存储中所选包的属性和 储存,并访问存储中的任何文件。

如果您将 Registry浏览器打开了一段时间,并且可能 Registry 已被更改,您可以单击 Reusable Asset Service 工具 栏中的 <sup>①</sup>图标,将浏览器刷新为最新的内容注册表。

#### **访问**

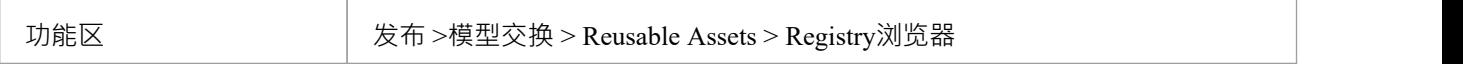

#### **审阅资产**

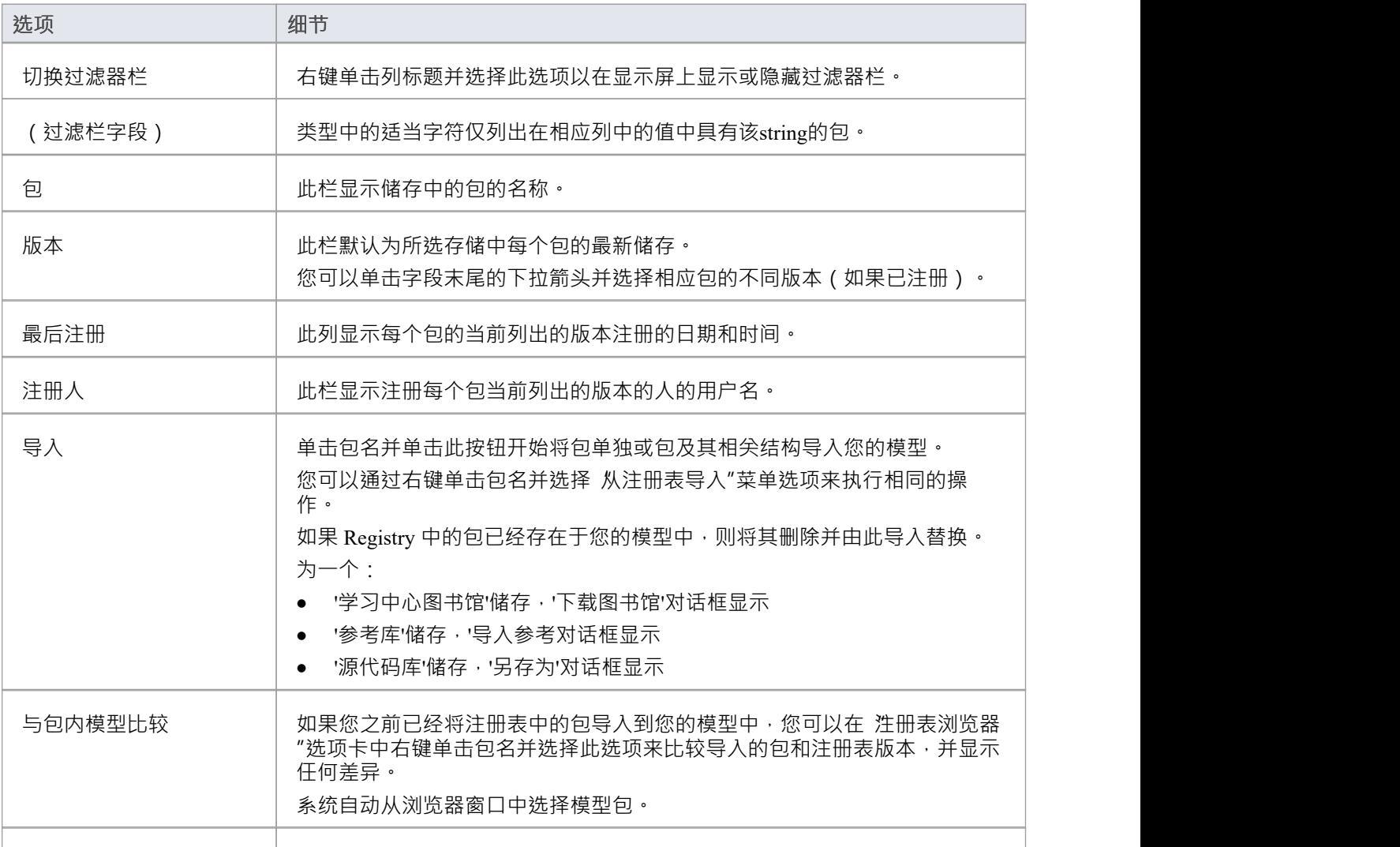

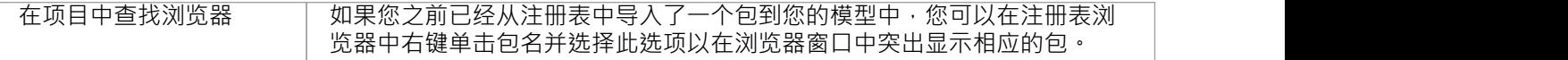

### **注记**

- · 注册表浏览器上可用的其他一些选项用于在注册表中设置资产
- 如果储存器受密码保护,当您选择对数据执行操作时,会显示输入密码的提示;在这种情况下,您需要 只 读"密码来处理存储中的储存,并使用 全部访问"密码来更改存储中的储存
- 对于 学习中心图书馆"、参考数据库"或 源代码库"类型, 注册表浏览器"选项卡将为储存- 这些类型的储 存将在 储存文件"选项卡中提供可重用资产服务视图

# **资产属性**

当您在 注册表浏览器"选项卡中选择存储和包时, 储存Asset Service 视图下半部分的前四个选项卡将使用包中的 信息进行更新。 "资产属性"选项卡是所选包本身的属性的只读视图。

### **访问**

使用此处概述的方法之一打开可重用资产服务窗口。

选择一个包,然后单击 资产属性"选项卡以显示该包的属性。

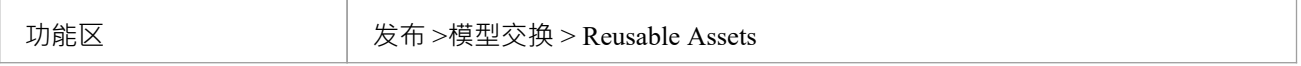

#### **审阅包属性**

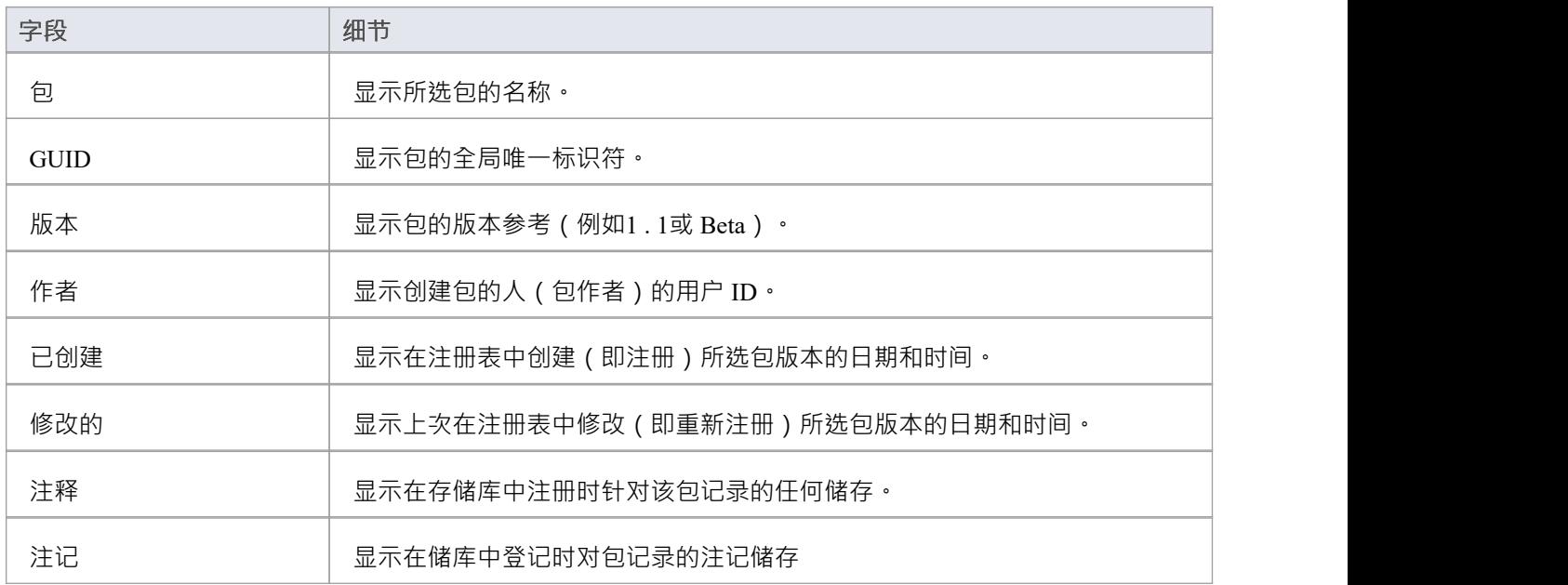

### **注记**

• 对于 学习中心图书馆"、参考数据库"和 源代码库"类型的存储, 资产属性"选项卡将为储存

# **包内容**

当您在 注册表浏览器"中选择存储和包时, 储存Asset Service 视图下半部分的前四个选项卡将使用包中的信息进 行更新。 内容"选项卡列出了所选包中包含的图表和元素 (包括子包),分别列出了两种类型的object。您可 以将列中的信息组织成字母顺序或反字母顺序以便于参考,并使用过滤器栏过滤显示以仅显示具有包含特定字 符或数字的值的项目。

## **访问**

使用此处概述的方法之一打开可重用资产服务窗口。 选择一个包,然后单击 内容"选项卡,以显示该包的内容。

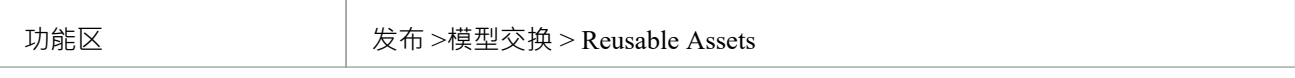

### **审阅包Contents**

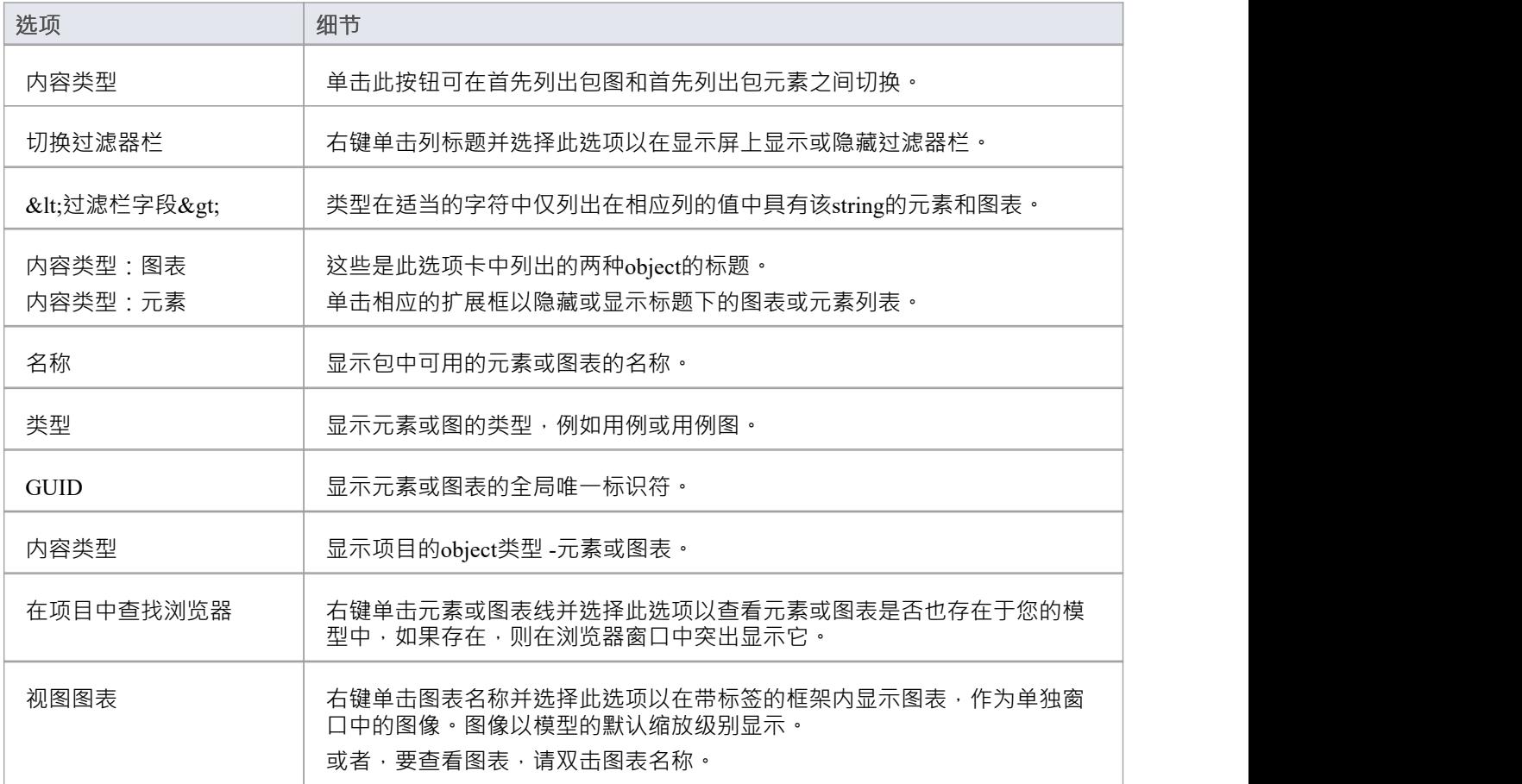

**注记**

• 对于 学习中心图书馆"、参考数据库"或 源代码库"类型的存储, 内容"选项卡将为储存

# **包依赖项**

在可重用资产服务注册表中作为资产持有A包可能包含与其他包中的对象有关系的元素和图表。包含这些 外部 "对象的包也将被添加到注册表中以支持第一个包,并将与其他 ( 不相关的 ) 包一起列在 注册表浏览器"选项卡 中。您可以通过查看 依赖项"选项卡来确定 注册表浏览器"选项卡中选定的包是否具有指向注册表中其他包的 链接,以及它们是什么。

如果包A 中的这些结构(或其标记值)中的A引用了包B中的元素,则包A依赖于包B :

- 元素 ろうしょう こうしょう こうしょう こうしょう
- 属性 せいしんしょう ほうしんしゃ あいしん あいしん
- 操作 アンチャング かんしゃ かんしょう かんしょう
- · 操作参数
- 图表 インファイル アクセス しょうしょう
- 连接器

### **访问**

使用此处概述的方法之一打开可重用资产服务窗口。

选择一个包,然后单击 侬赖项"选项卡,以显示该包的依赖项列表。

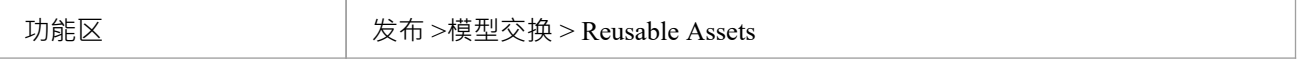

#### **选择包依赖项**

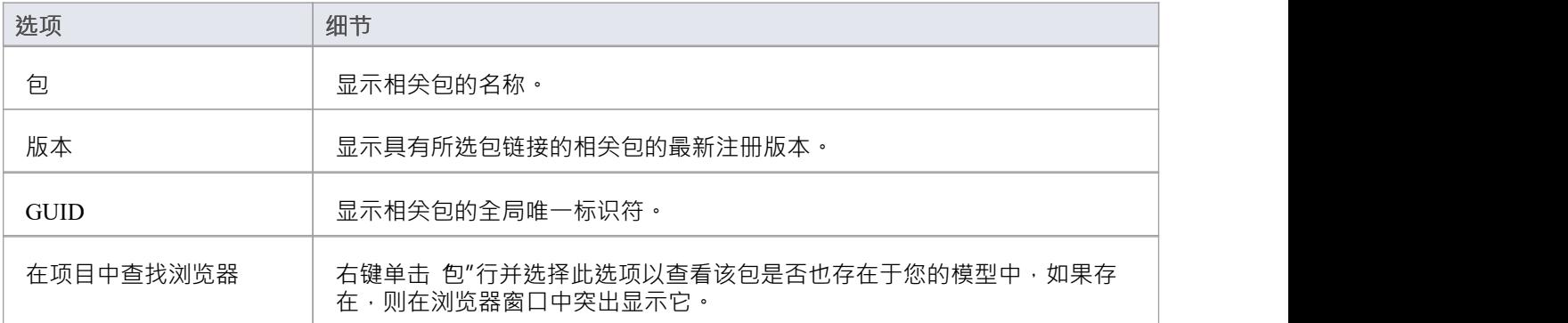

# **注记**

- 如果一个包依赖于另一个包,而第二个包本身依赖于另一个包,则第二个和第三个包都显示在 侬赖关系"选 项卡中
- 对于 学习中心图书馆"、 参考数据库"或 源代码库"类型的存储, 依赖项"选项卡将为储存

# **包技术**

注册表中的资产包可能与一项或多项技术相关联,特别是如果该包来自作为UML的扩展或定制开发的模型。您 可以通过查看 Reusable Asset Service 视图的 技术"选项卡来检查资产包是否具有任何关联的技术以及它们是什 么。

#### **访问**

使用此处概述的方法之一打开可重用资产服务窗口。 选择一个包,然后单击 技术"选项卡,显示支持该包所需的技术列表。

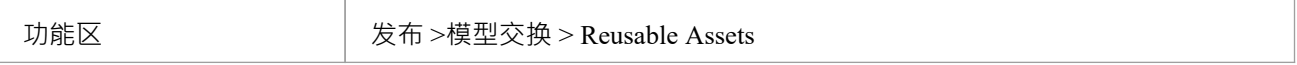

#### **审阅技术**

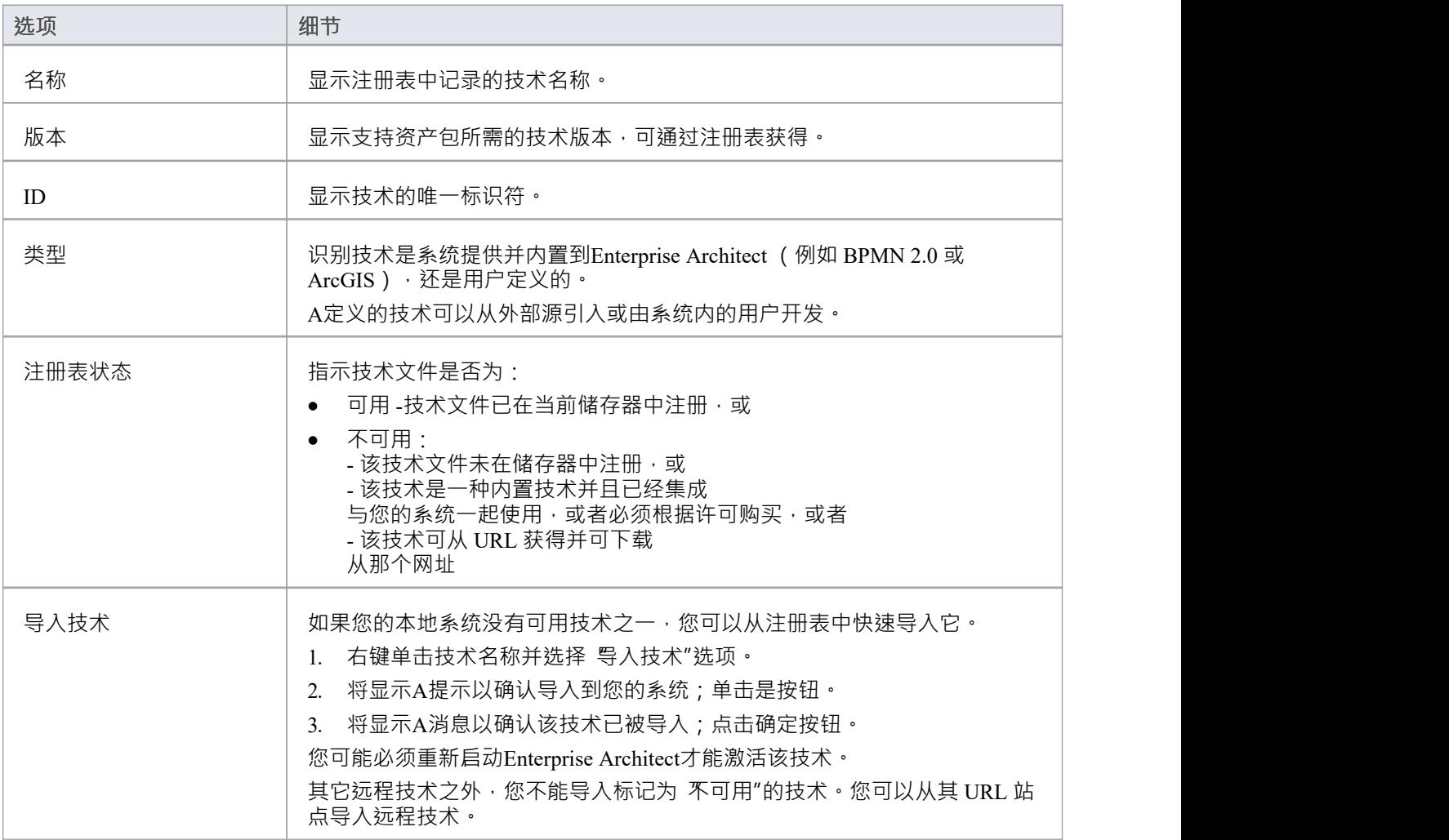

# **注记**

- 作为导入资产包过程的一部分,您还可以从注册表导入可用技术
- 如果储存器受密码保护,在您确认要导入技术后,会显示输入密码的提示 (可以是仅读密码或完全访问密 码);没有这个密码你不能导入技术
- 对于 学习中心图书馆"、参考数据库"或 源代码库"类型的存储, 技术"选项卡将为储存

# **储存文件**

储存Asset Service 视图的 存储文件"选项卡仅列出已上传到指定储存的文件。这些文件可以是任何类型,从连接 到注册表的任何系统上的任何目录上传。通常,它们是提供模型结构标准、指南或设计信息的文档或图形文 件。该选项卡显示文件名和扩展名,以及对文件性质或用途的注释。

保存在注册表中的文件被压缩,因此要查看您将它们下载到本地系统的内容。

### **访问**

使用此处概述的方法之一打开可重用资产服务窗口。 选择一个包,然后单击 储存文件"选项卡以显示与该包关联的文件列表,这些文件可供下载。

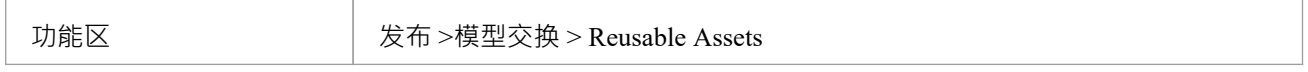

#### **模型包类型储存中的审阅文件**

在 储存文件"选项卡上,针对您感兴趣的每个文件检查 评论"字段。

要查看文件的内容,请右键单击文件名并选择 从注册表导入"选项。将显示 另存为"浏览器,您可以通过该浏 览器选择要将文件复制到的目录。

单击打开按钮。该文件被复制到选定的位置,您可以从中打开它。

# **注记**

如果储存器受密码保护,系统会提示您在开始从储存器导入文件之前输入密码;在这种情况下,您需要 仅 仅读"或"完全访问"密码

# **添加审阅评论**

对于存储中的任何模型包,您可以在储存的任何方面添加单独的审阅包。这些评论提供了关于包的永久记录 ——一旦它们被保存,它们就不能被编辑或删除。每条评论都归属于输入它的用户的 ID,并带有日期戳。 请注记,对于学习中心图书馆储存、参考数据库存储和源代码库储存,存在 审阅选项储存;但是,选项卡和面 板被禁用,并且无法为这些存储类型输入审阅评论

### **访问**

使用此处概述的方法之一打开可重用资产服务窗口。

选择一个注册表、模型储存和包,然后单击 审阅"选项卡以显示与包关联的评论列表,以及用于输入更多评论 的面板。

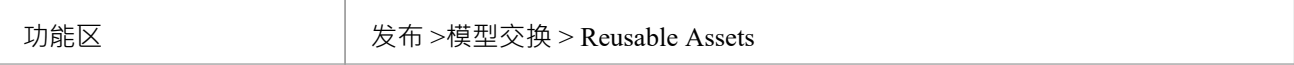

### **行动**

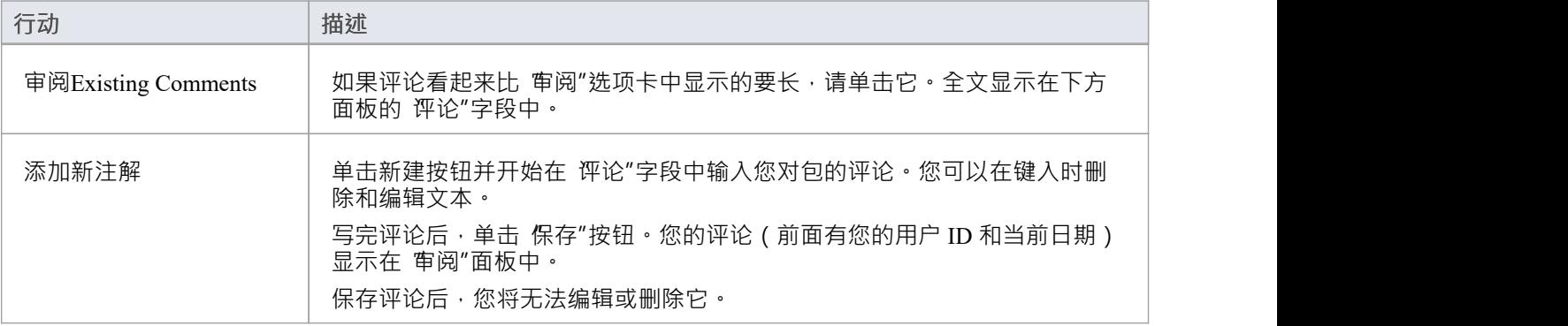

# **将资产与模型进行比较**

如果您正在根据标准结构在模型中开发包,或使用可重用资产服务中的通用元素,您可以通过在资产之间进行 比较来检查您的模型是否符合标准或包含对通用元素的任何更改包和你的模型。

### **访问**

使用此处概述的方法之一打开 Reusable Asset Service 视图。

选择一个包,然后右键单击该包并选择 与模型中的包比较"。

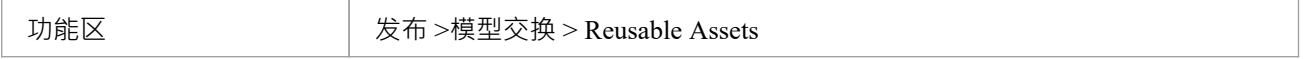

#### **比较资产包和模型**

将显示A提示以确认比较。单击是按钮。 基线显示,在元素包中显示模型和注册管理机构包之间的差异已检测到的基线。 标准基线匹配的所有功能,包括 回滚"差异的能力,以便在注册表中模型元素或包。

## **注记**

如果储存器受密码保护,系统会提示您输入密码,然后再开始比较储存和模型中的信息;在这种情况下, 您需要仅仅读或完全访问密码

# **注册资产**

在 Reusable Asset Service Registry 中设置好存储后,您可以在其中注册资产。资产包括:

- 您的模型的建模结构包,显示在浏览器窗口中;这些包可以包括图表和从属包
- · 任何包含主要资产包所依赖的模型组件的包
- 您在开发资产包时使用的任何MDG技术,并且您决定在资产包中注册
- · 您希望向您的企业社区提供的任何文本或图形文件;这些文件在添加到储存器之前会被压缩

您将前三个项目注册在一起。您可以在同一过程中将文件注册到储存器中,也可以单独注册。

你可以注册同一个包的不同版本。如果在同一版本引用下注册一个已经存在于 Registry 中的包,并且存储有 储 存"状态,则现有版本将被覆盖。如果您使用不同的版本号或参考注册同一个包,则它是单独注册的,用户可以 从注册表访问该包的两个版本。

学习中心图书馆"、参考数据库"和 源代码库"类型的存储不能包含建模结构包- 它们只能包含库文件,这些文 件将出现在 储存文件"选项卡中。库A是:

- · 包含企业架构师专用学习中心文件A压缩文件,用于"学习中心图书馆"储存类型
- 包含企业架构师特定参考数据 XML 文件的 XML 文件,用于 参考数据库"储存类型
- · 包含"源代码库"储存的源代码文件A压缩文件

注册后,库文件将在储存Asset Service 视图的 存储文件"选项卡中可用。

#### **访问**

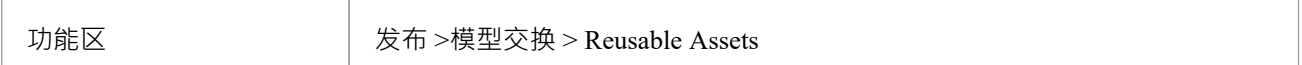

#### **储存类型**

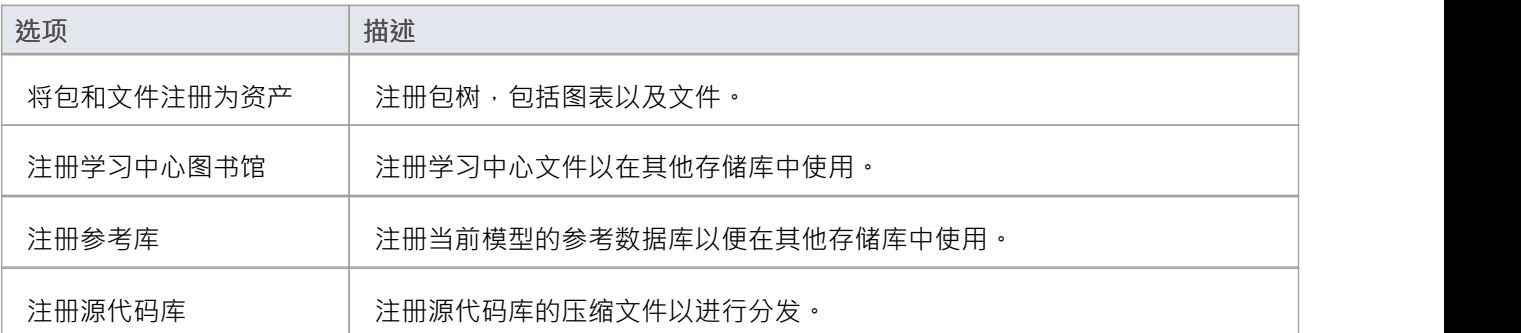

# **将包和文件注册为资产**

在 Reusable Asset Service Registry 中设置存储后,您可以注册在当前模型的浏览器窗口中选择的建模结构包。这 些包可以包括图表和从属包, 以及文件。

您还可以通过不选择包而仅选择文件来创建纯粹包含文件的资产。请参阅本主题中的将*文件注册为资产*部分。

### **将包和文件注册为资产**

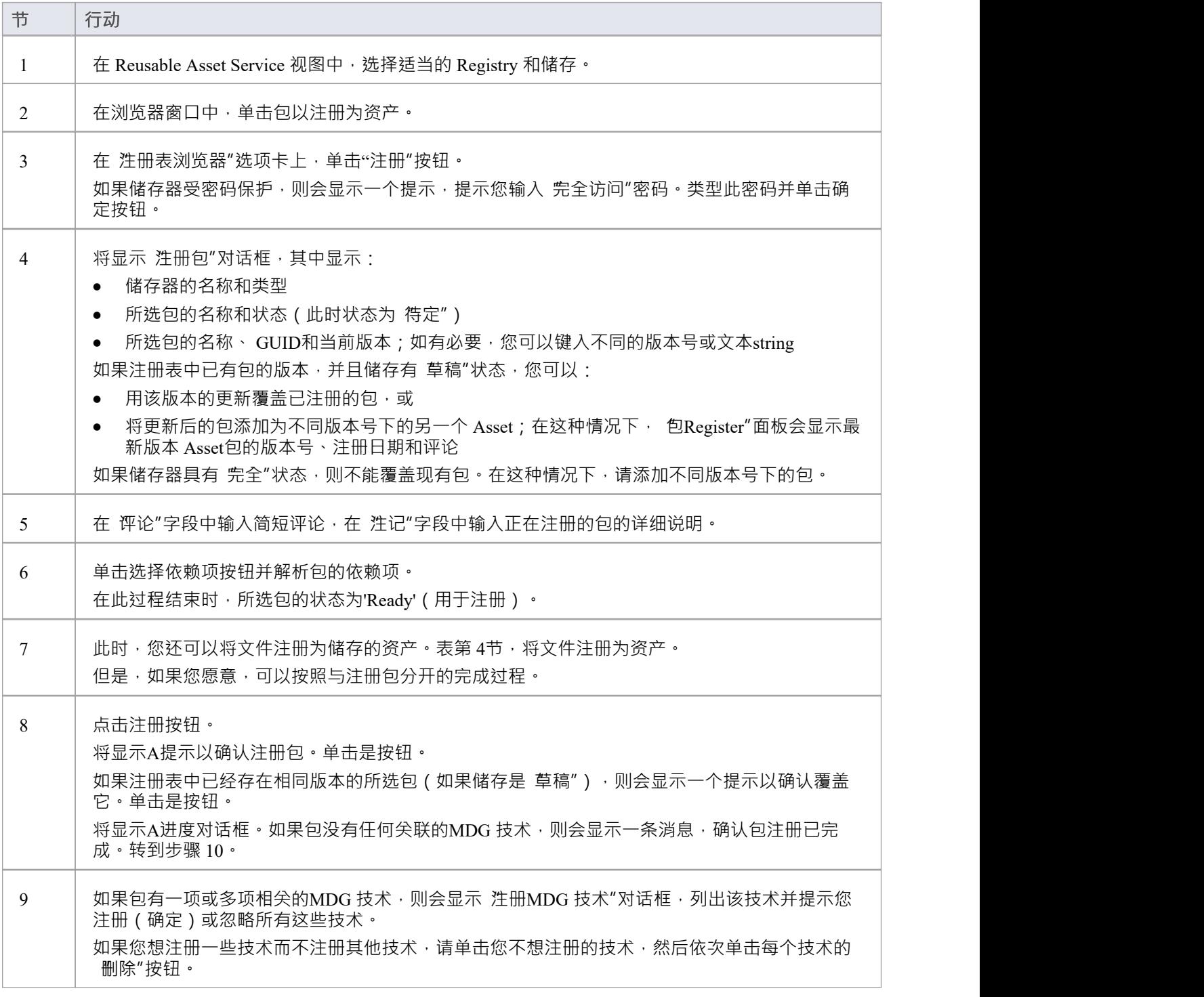

单击确定按钮或忽略按钮。 将显示A消息,确认包和技术注册已完成。 注记: ● 如果远程技术被从注册中删除(即该技术未与包一起注册) · 则注册包将在其 URL 处引用该<br>技术 技术 当从 Registry 导入包时,系统会从其 URL 导入该远程技术(如果远程技术在导入模型中不可 ) 用) • 如果远程技术与被注册的包一起注册,系统将在注册表中存储该技术文件的副本 从 Registry 导入包时,系统会导入 Registry 中存储的技术,不会从其 URL 导入 ( 如果导入模 型中没有远程技术) 10 点击确定按钮。 '注册表浏览器' 选项卡将更新为新添加的包和任何依赖包的详细信息。您可以在 Reusable Asset Service 视图下半部分的选项卡上审阅详细信息。

#### **将文件注册为资产**

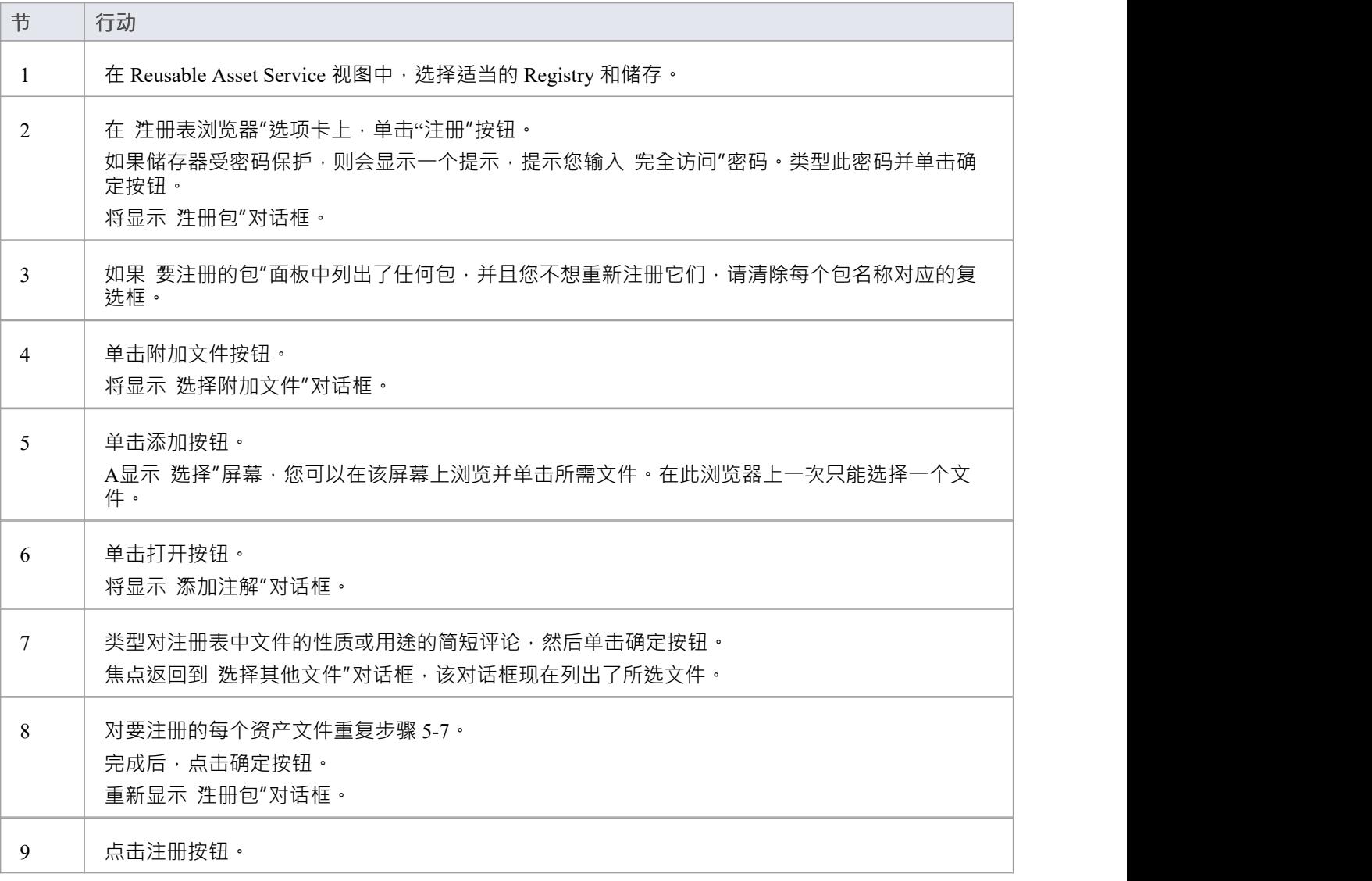

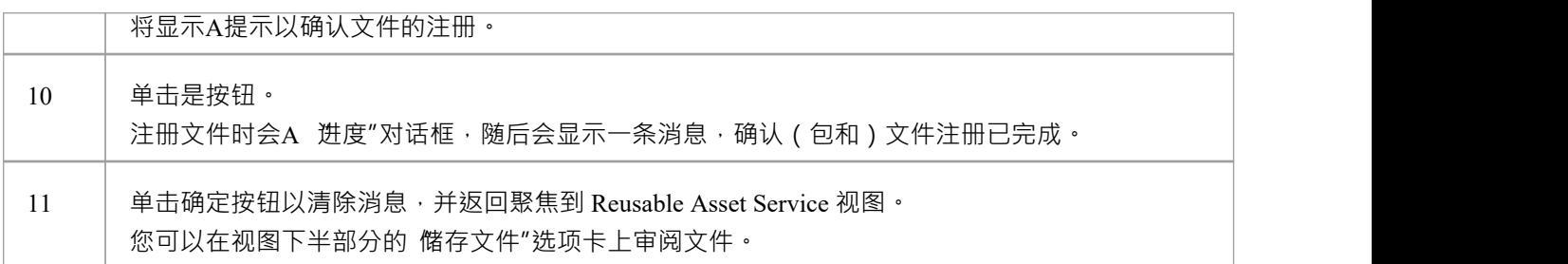

# **注册学习中心图书馆**

这是注册学习中心图书馆文件的步骤。这个储存只能用Library文件填充,不能用Asset包填充。

### **注册学习中心图书馆**

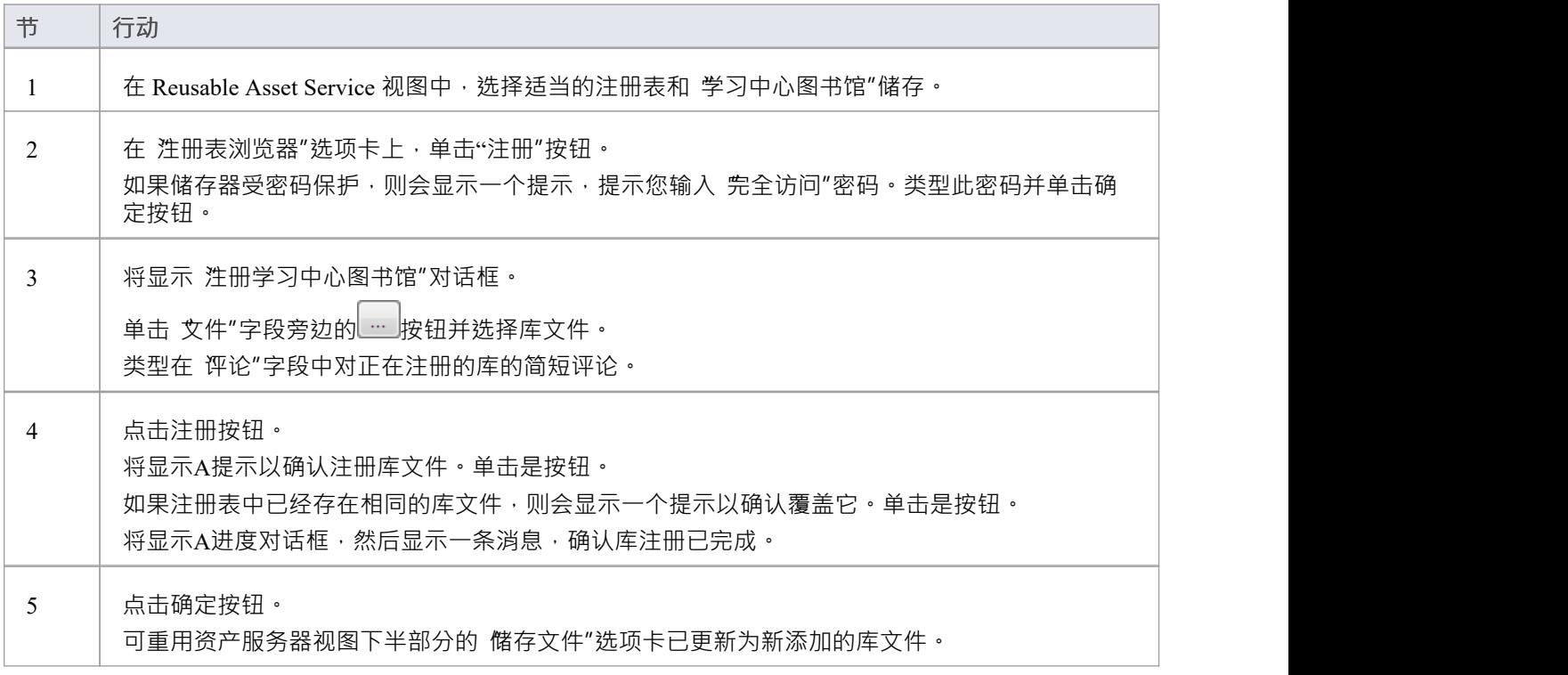

# **注册参考库**

当您设置完成项目并使用完全定义的参考数据时,可以通过设置可以导入另一个存储库的资产来通过 RAS 传输 参考数据。导出的数据回书所选数据类型的所有实例;例如,所有定义的基数值,或所有文档样式模 板。

### **进程**

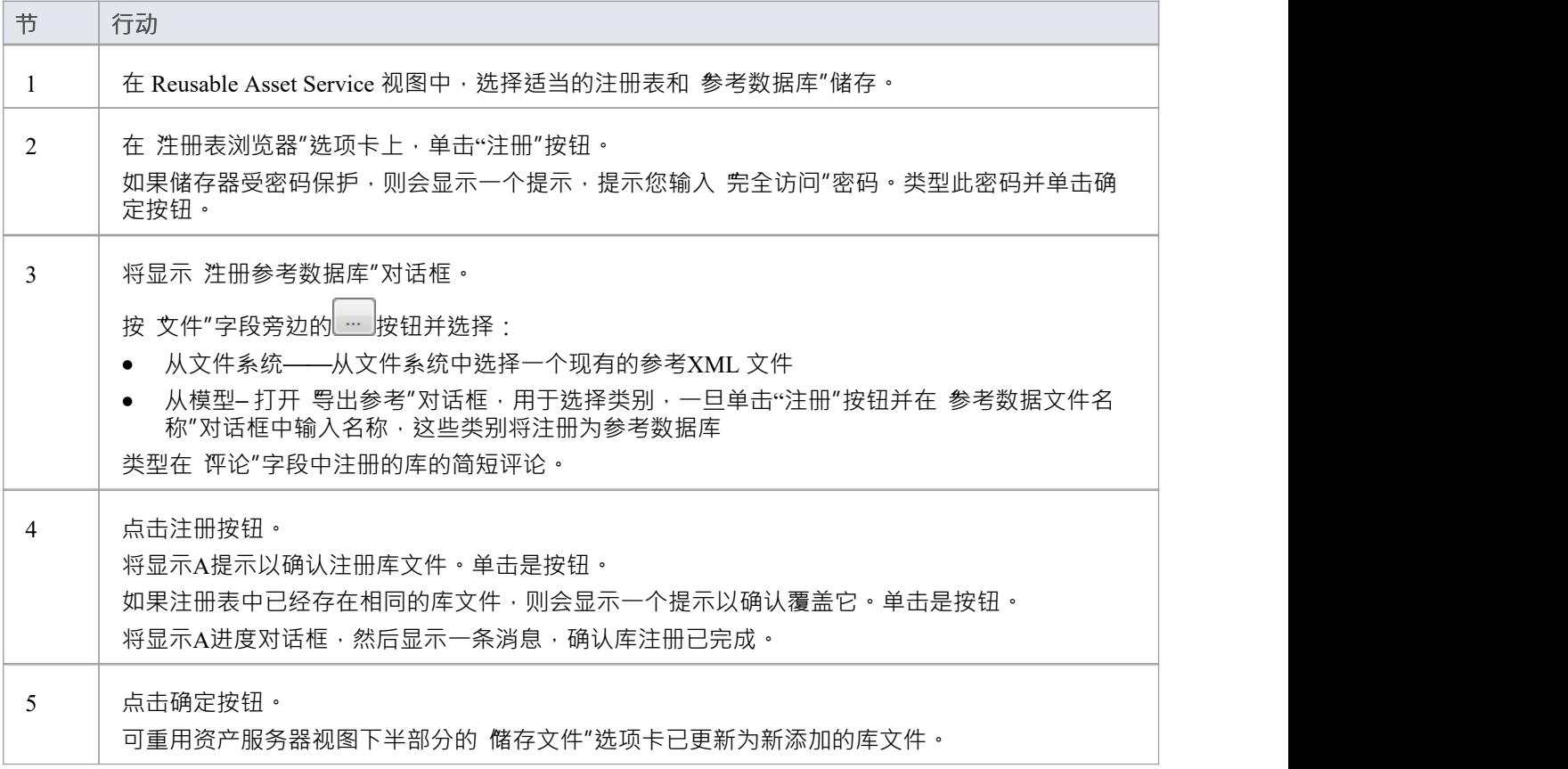

# **注册源代码库**

这些步骤轮廓注册源代码库的过程。

# **进程**

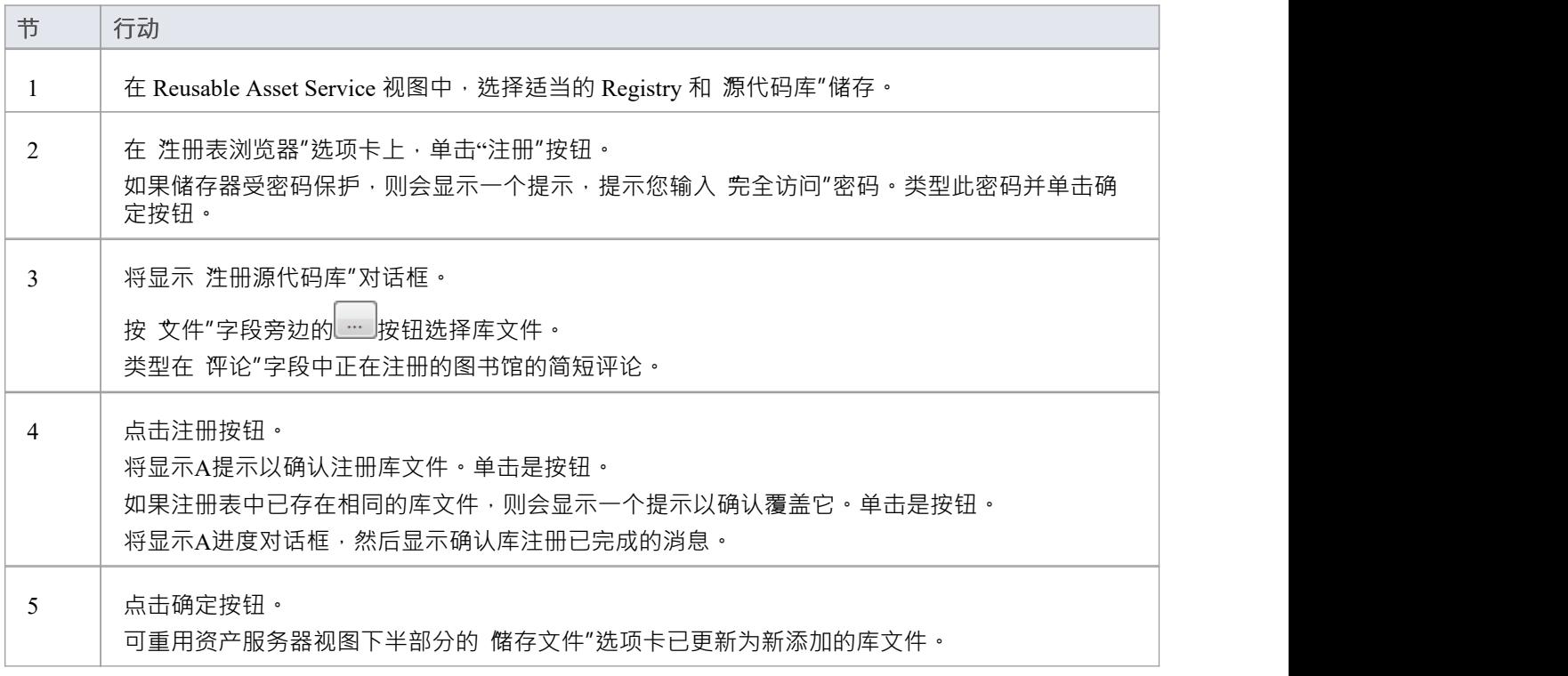

# **选择包依赖项**

当您在 Reusable Asset Service 中注册一个包时,系统会检查该包是否依赖于任何外部内容;也就是说,它是否 链接到包含在包中的任何建模组件,而不是它自己的子包。您可以执行三种类型的依赖性检查:

- 完全,如果包A包含任何引用包B中元素的元素,属性,操作,操作参数,图表或连接器(或其标记值), 则认为包A依赖于包B
- · 规范性,与完全依赖项选择相同,只是它不会将包A任何元素视为包B中的任何元素,该元素作为链接添加 到包A中的图表上
- 包Dependency/导入,只有那些是包A的Dependency/包导入连接器目标的包才会被视为包A A依赖包

作为资产注册流程的一个组成部分(特别是在*注册包为资产*流程的第 6 步)执行此依赖关系检查。检查自动识 别,首先是资产包直接需要的包,然后是那些初始包需要的任何包,以此类推,直到所需的包不依赖于任何其 他包。

在实践中,这种依赖链可能很短。如果你知道原来的Asset包依赖于另外两个包,其中一个从属于另一个包,你 可以进一步简化流程,先选择Parent或Ancestor包,从而避免单独选择两个包的额外步骤.

### **访问**

使用此处概述的方法之一打开 Reusable Asset Service 窗口。

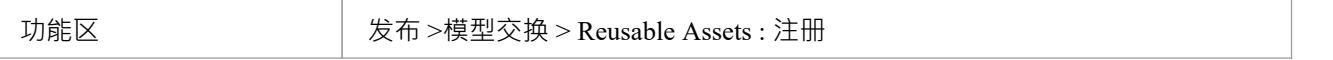

#### **选择包依赖项**

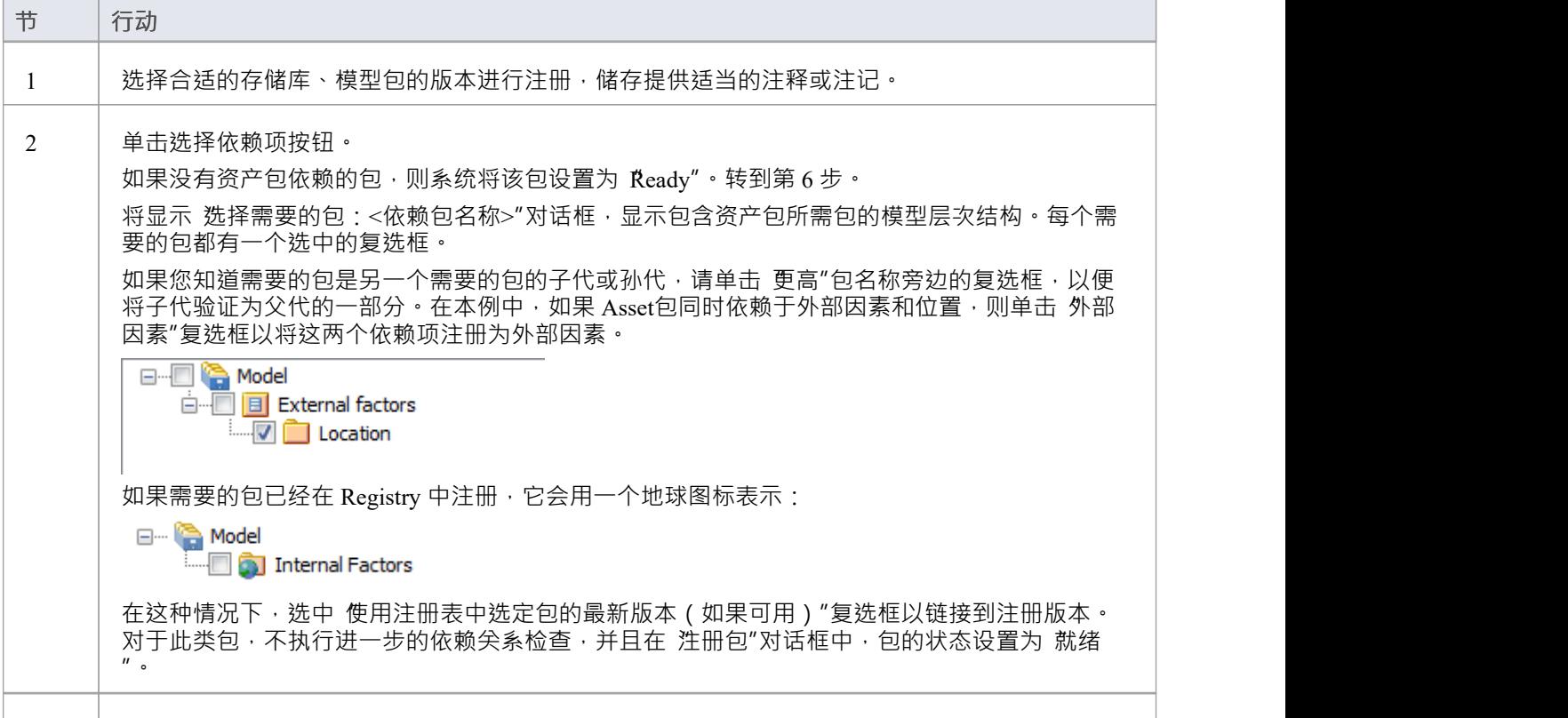

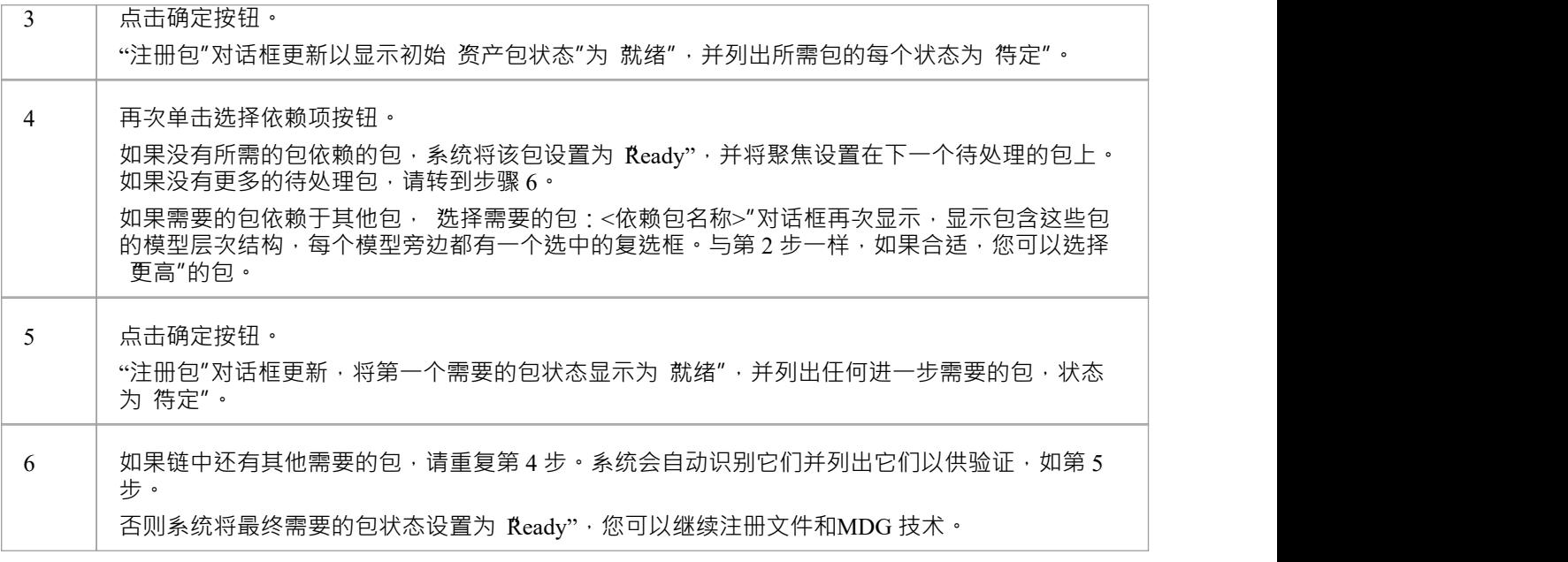

# **注记**

- 无法注册状态为'Pending' A包; 只有状态为'Ready'的包才能注册
- 如果您确定所需的包之间没有父子关系,您可以通过交替单击选择依赖按钮和确定按钮来快速完成这些步 骤,直到包注册列表中的所有包都处于状态
- · 系统不允许您注册依赖于其父或祖父包包这种依赖关系会导致资产包被注册两次 单独注册和作为父包的一 部分 - 造成两个实例之间出现差异的风险

# **更新资产**

随着时间的推移,您可能需要修改注册表的内容。此类更新可包括:

- · 注册额外的资产包和文件
- · 注册新版本的资产包
- · 注册新版本的储存文件
- · 注册新库
- · 删除资产包
- · 删除储存文件
- · 删除库
- · 更改存储的详细储存
- · 删除整个储存以及其中的资产和文件

### **访问**

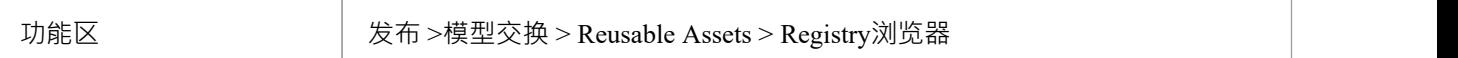

### **更新任务**

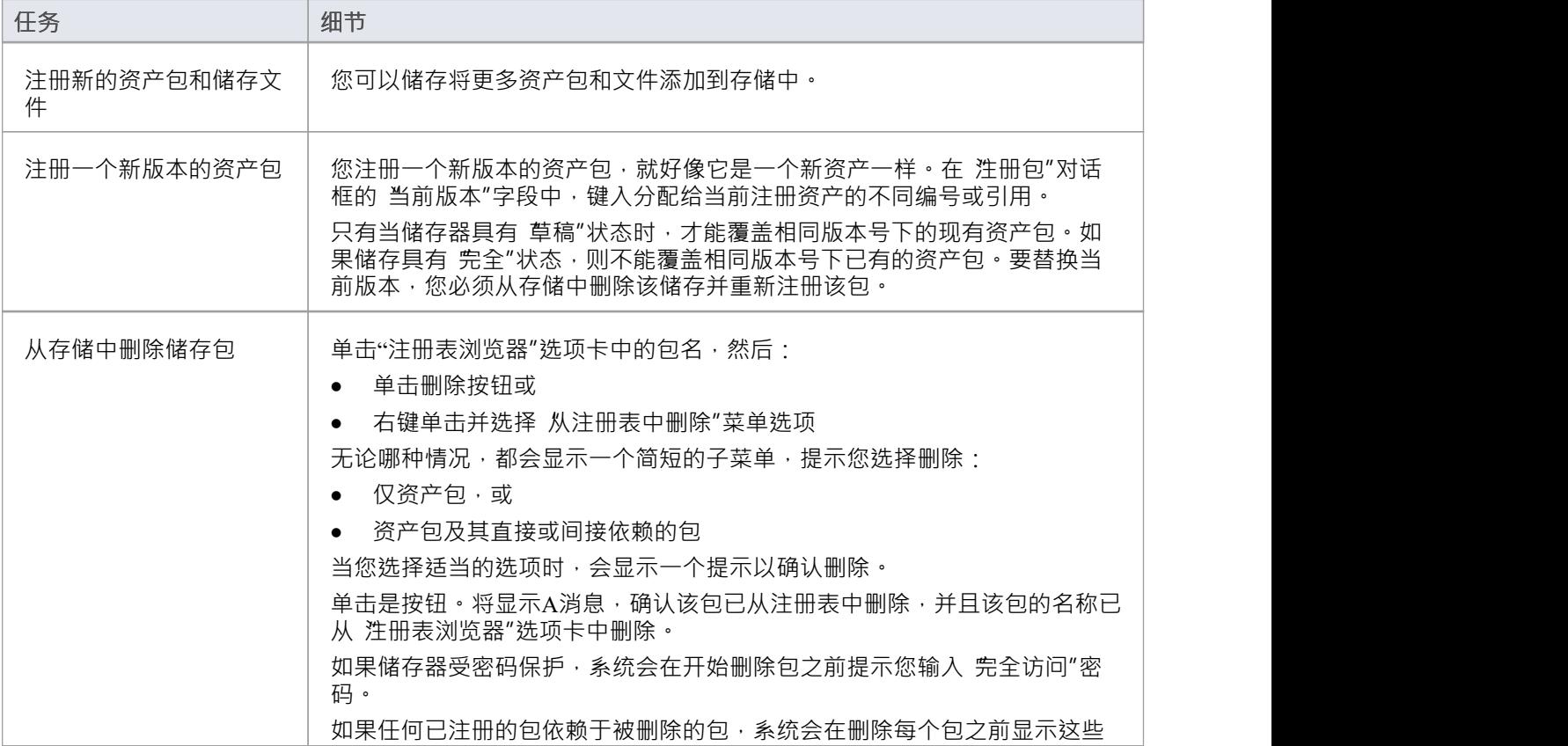

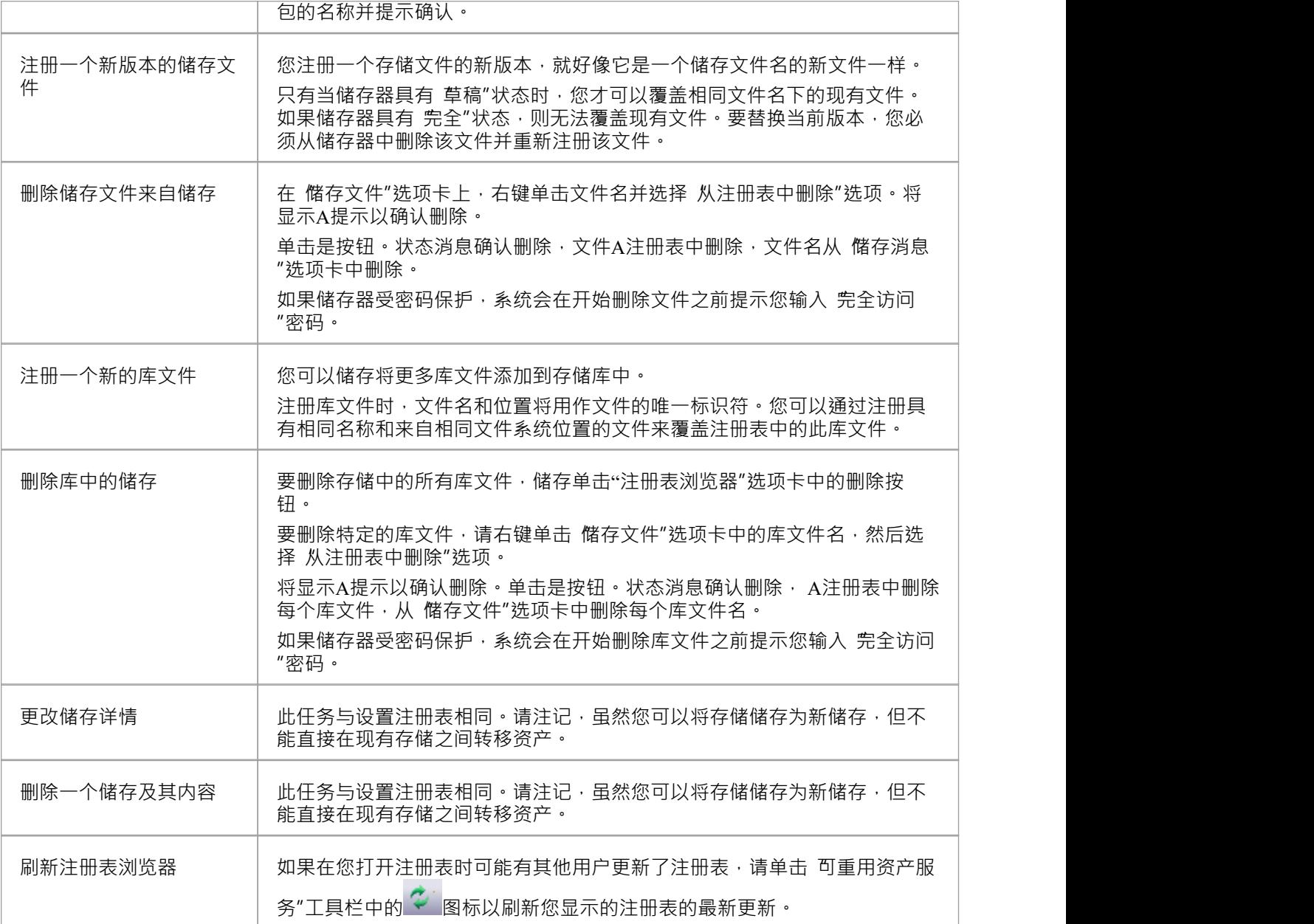

# **导入资产导入模型**

Reusable Asset Service 提供通用或标准信息和数据,您可以将其导入本地模型。您导入的单元是选定版本的资产 包;您还可以选择导入:

- 其它资产包所依赖的其他包,和/或
- · 支持充分利用资产包中的模型结构的可用技术

资产包(如果选择,则包含任何需要的包)被导入浏览器窗口中当前选择的模型包,除非该资产包已经存在于 项目的其他任何else 。在这种情况下, 系统会找到现有的包并用导入的资产包覆盖它。

### **访问**

使用此处概述的方法之一打开 Reusable Asset Service 窗口。

在 注册表浏览器"选项卡上;

- 选择一个资产包并点击导入按钮,或者
- 右键单击资产包并选择 从注册表导入"选项

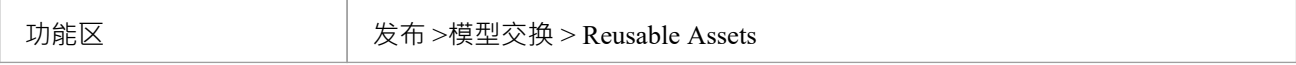

### **导入资产包**

在选择要导入模型的资产包之前,单击 版本"下拉箭头并选择要导入的包的适当版本。

当您选择将资产包导入您的模型时,将显示一个简短菜单,您可以从中选择导入:

- · 包单独或
- 该包及其所依赖的相关包

然后会显示A提示以供您确认导入,并警告您如果模型中已经存在该包,它将被导入覆盖。单击是按钮继续, 或单击否按钮取消导入。

如果储存器受密码保护,在您确认导入后,将显示 仅读"或 完全访问"密码的提示;输入这个并点击确定按<br>钮。 钮。

将显示 从导入导入"对话框,然后确认包或包的导入已完成。点击确定按钮。

#### **如果包取决于技术**

如果与包关联的技术已在您的系统上和/或在您的模型中启用,则在显示 从注册表导入"对话框期间, 从注册表 导入技术"对话框也会显示。进程对话框如所述。

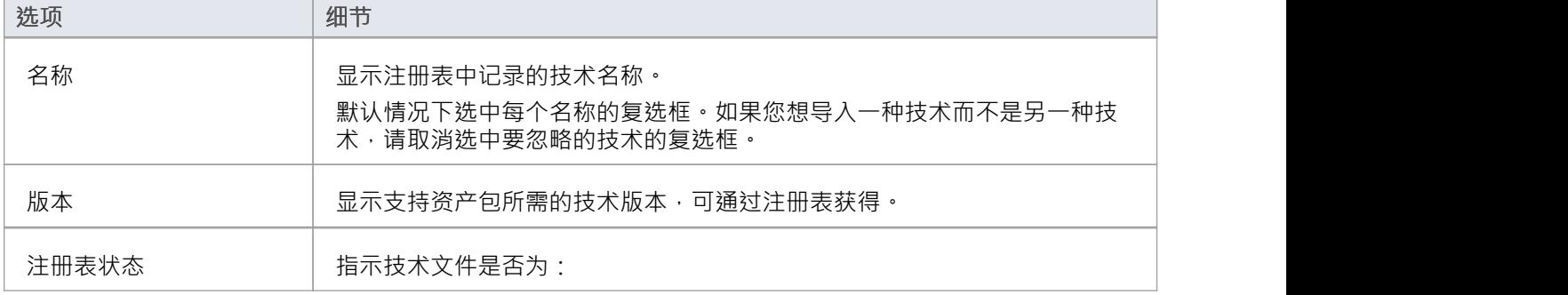

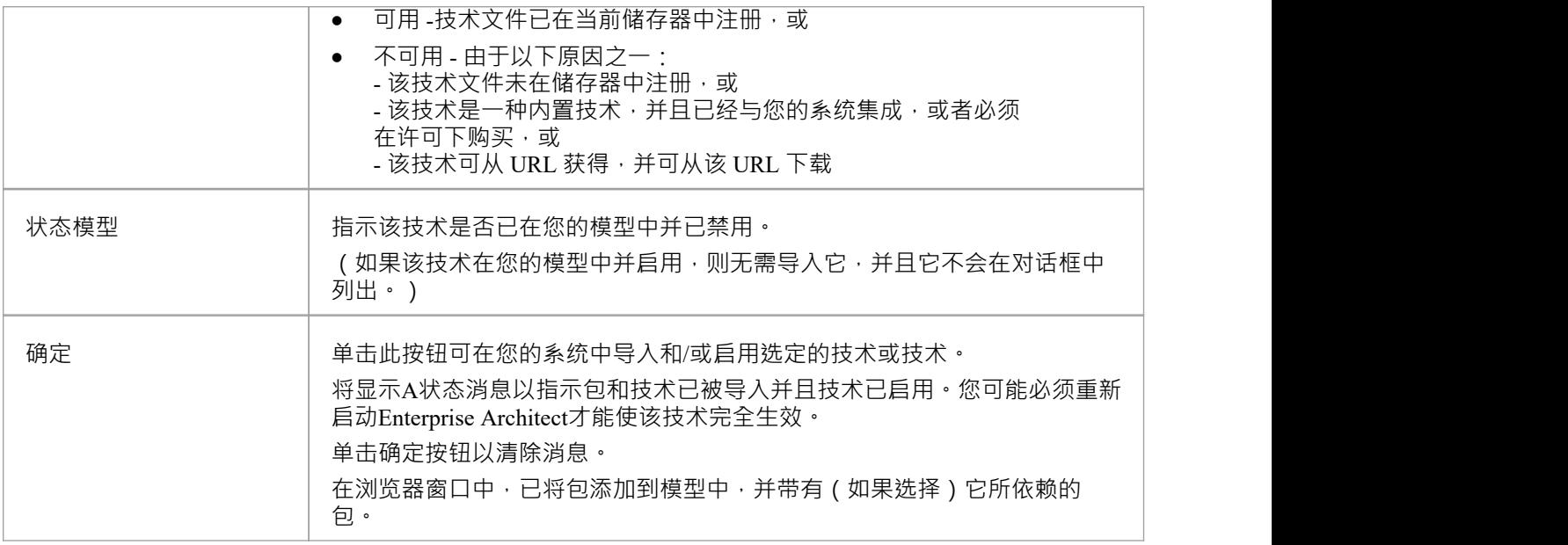

# **注记**

- 您还可以使用 Reusable Asset Service 视图的 技术"选项卡从依赖于它们的包中单独导入技术
- · '学习中心图书馆'、'参考库'和'源代码库'类型的存储不包含任何资产包

# **搜索注册表**

在 Reusable Asset Service Registry 中设置存储并在其中注册资产包后 · 您可以搜索 Registry 以使用其名称或全局 唯一标识符 (GUID) 来查找包、元素和图表等建模项目。

#### **访问**

功能区 发布 >模型交换 > Reusable Assets

# **资产包内容的搜索注册表**

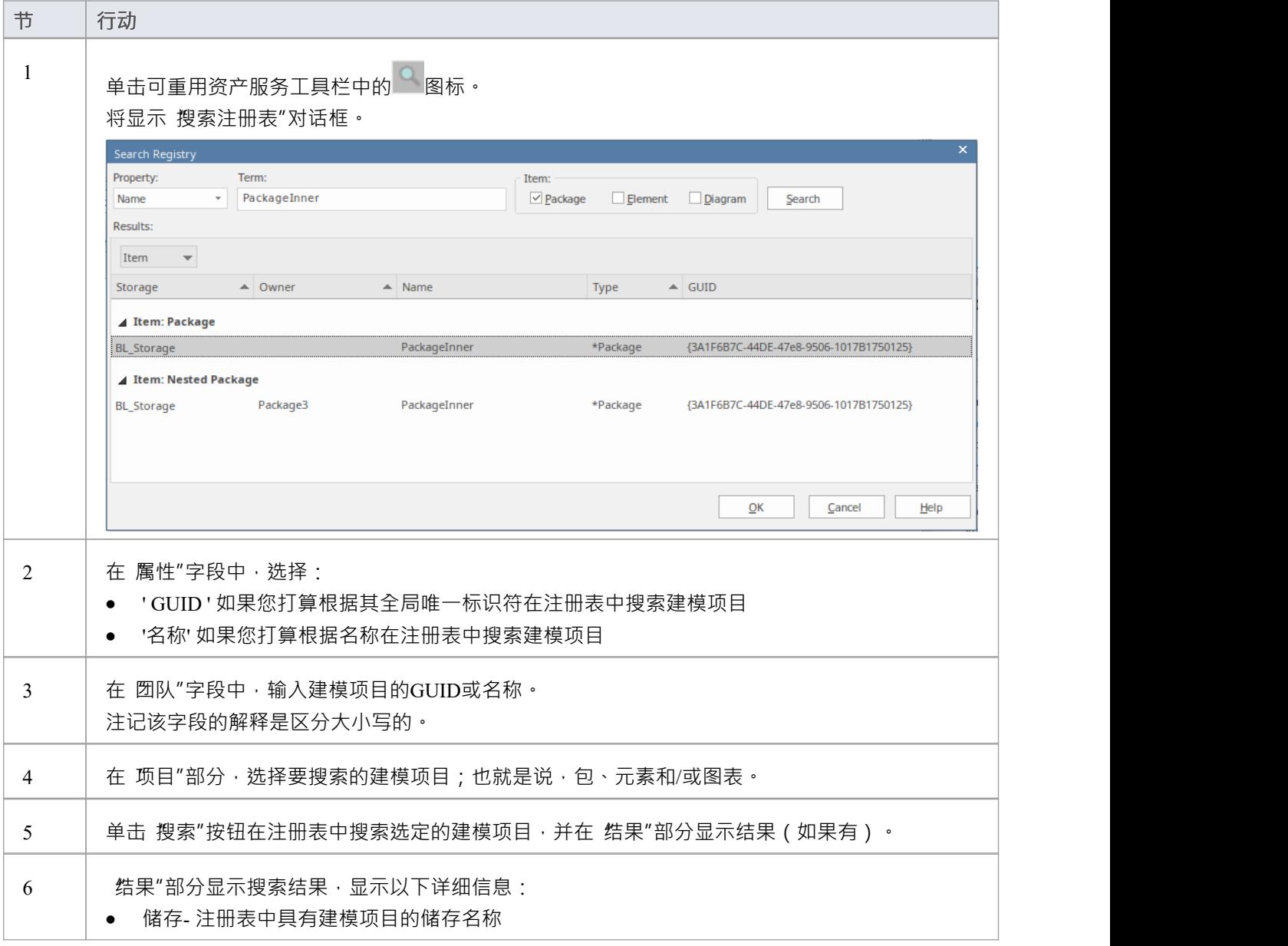

![](_page_44_Picture_126.jpeg)